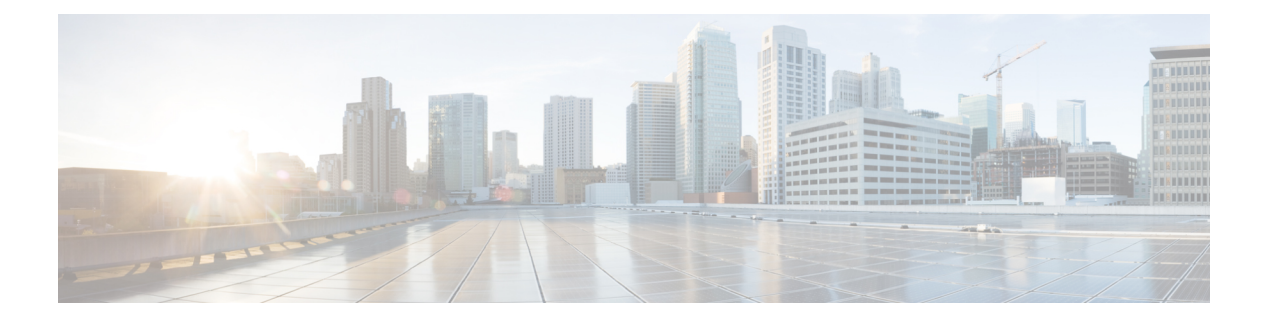

# ワイヤレスデバイスのプロビジョニング

- ワイヤレス デバイス プロビジョニングの概要 (1 ページ)
- ワイヤレスデバイスと国コードについて (1 ページ)
- Cisco AireOS コントローラのプロビジョニング (2 ページ)
- シスコ製 AP のプロビジョニング: Day 1 AP プロビジョニング (10 ページ)
- FlexConnect モードの AP への ICMP ping の有効化 (12 ページ)
- Cisco AireOS Mobility Express AP の Day 0 ワークフロー (12 ページ)
- 既存の展開での Cisco AireOS コントローラのプロビジョニング (14 ページ)
- Cisco Catalyst 9800 シリーズ ワイヤレス コントローラの設定とプロビジョニング (17 ペー ジ)
- Catalyst 9000 シリーズ スイッチ用 Cisco Catalyst 9800 組み込みワイヤレスコントローラの 設定とプロビジョニング (52 ページ)
- Cisco Catalyst 9000 シリーズスイッチに Catalyst 9800 組み込みワイヤレスを搭載したファ ブリックインアボックス (59 ページ)
- リリース間コントローラモビリティの概要 (60 ページ)
- Meraki デバイスのプロビジョニング (63 ページ)
- リモート テレワーカー デバイスのプロビジョニング (66 ページ)

# ワイヤレス デバイス プロビジョニングの概要

次のセクションでは、さまざまなシスコワイヤレスデバイスをプロビジョニングする方法につ いて説明します。

# ワイヤレスデバイスと国コードについて

コントローラおよびアクセスポイントは、法的な規制基準の異なるさまざまな国で使用できる ように設計されています。アクセスポイント内の無線は、製造時に特定の規制ドメインに割り 当てられています(ヨーロッパの場合はEなど)が、国コードを使用すると、規制ドメイン内 で稼働する特定の国を指定できます(フランスの場合はFR、スペインの場合はESなど)。国 番号を設定すると、各無線のブロードキャスト周波数帯域、インターフェイス、チャネル、お よび送信電力レベルが国別の規制に準拠していることを確認できます。

Cisco DNA Center は、割り当てられたサイトに応じて、国コードを使用してコントローラをプ ロビジョニングします。コントローラの場合は、複数のサイトに割り当てることができます。 そのため、複数の国コードを割り当てることができます。Cisco DNA Center は、プロビジョニ ング中に、サイトをサイトの国コードとともにコントローラに割り当てます。たとえば、イン ドと米国の両方のサイトを管理するコントローラには、INとUSの国コードが割り当てられま す。

アクセスポイントは、プロビジョニングされると、フロアに割り当てられます。アクセスポイ ントが ROW AP の場合、Cisco DNA Center は、サイトの国コードを取得して AP に割り当てま す。同じフロア上の追加の AP には、同じ国コードが割り当てられます。

RF プロファイルを選択して AP をプロビジョニングする際、RF プロファイルで設定されたす べての動的チャネル割り当て (DCA) チャネルのうち、国コードに従ってサポートされている チャネルのみが考慮されます。サポートされていない DCA チャネルのリストは、Cisco DNA Center の AP 事前プロビジョニング ワークフローの AP 事前プロビジョニング手順の概要で確 認できます。

国コード情報は、コントローラとアクセスポイントのデバイス 360 ページに表示されます。

サポートされている国コードの製品ごとの完全なリストについては、

<https://www.cisco.com/c/dam/assets/prod/wireless/wireless-compliance-tool/index.html> を参照してく ださい。

# **Cisco AireOS** コントローラのプロビジョニング

#### 始める前に

- シスコ ワイヤレス コントローラ をプロビジョニングする前に、次のグローバル ネット ワーク設定を定義したことを確認します。
	- AAA、DHCP、および DNS などのネットワーク サーバー。 詳細については、グローバル ネットワーク [サーバーの設定を](b_cisco_dna_center_ug_2_3_3_chapter9.pdf#nameddest=unique_108)参照してください。
	- CLI、SNMP、HTTP、HTTPS などのデバイス クレデンシャル。

詳細については、グローバル CLI [クレデンシャルの設定、](b_cisco_dna_center_ug_2_3_3_chapter9.pdf#nameddest=unique_117)[グローバル](b_cisco_dna_center_ug_2_3_3_chapter9.pdf#nameddest=unique_118) SNMPv2c クレ [デンシャルの設定、](b_cisco_dna_center_ug_2_3_3_chapter9.pdf#nameddest=unique_118)グローバル SNMPv3 [クレデンシャルの設定、](b_cisco_dna_center_ug_2_3_3_chapter9.pdf#nameddest=unique_119)および[グローバル](b_cisco_dna_center_ug_2_3_3_chapter9.pdf#nameddest=unique_120) HTTPS [クレデンシャルの設定を](b_cisco_dna_center_ug_2_3_3_chapter9.pdf#nameddest=unique_120)参照してください。

• IP アドレス プール

詳細については、「IP アドレス [プールを設定する」](b_cisco_dna_center_ug_2_3_3_chapter9.pdf#nameddest=unique_237)を参照してください。

• SSID、ワイヤレス インターフェイス、およびワイヤレス無線周波数プロファイルな どのワイヤレス設定です。

詳細については、「グローバル [ワイヤレス設定の構成](b_cisco_dna_center_ug_2_3_3_chapter9.pdf#nameddest=unique_238)」を参照してください。

- インベントリに シスコ ワイヤレス コントローラがあることを確認します。ない場合は、 [Discovery] 機能を使用してコントローラを検出します。
- サイトに シスコ ワイヤレス コントローラ が追加されたことを確認してください。詳細に ついては[、デバイスをサイトに追加する](b_cisco_dna_center_ug_2_3_3_chapter5.pdf#nameddest=unique_132)を参照してください。
- デバイスで既存の VLAN を再利用することはできません。デバイスにすでに存在する同 じ VLAN を Cisco DNA Center がプッシュすると、プロビジョニングは失敗します。
- Cisco DNA Center によって管理されている ワイヤレスコントローラ の設定に手動で変更 を加えることはできません。Cisco DNA Center GUI からすべての設定を実行する必要があ ります。
- ステップ **1** メニューアイコン( )をクリックして、**[Provision]** > **[Network Devices]** > **[Inventory]** の順に選択しま す。

**[Inventory]** ウィンドウが表示され、検出されたデバイスが一覧表示されます。

ステップ **2** 左側のペインで [Global] サイトを展開し、関心のあるサイト、ビルディング、またはフロアを選択しま す。

選択したサイトで使用可能なデバイスが [Inventory] ウィンドウに表示されます。

- ステップ **3** [DEVICE TYPE] リストから [WLCs] タブをクリックし、[Reachability] リストから [Reachable] タブをク リックして、検出され到達可能な ワイヤレスコントローラ のリストを取得します。
- ステップ **4** プロビジョニングするデバイス名の横にあるチェックボックスをオンにします。
- ステップ **5** [Actions] ドロップダウンリストから、**[Provision]** > **[Provision Device]** を選択します。 [サイトの割り当て (Assign Site) ] ウィンドウが表示されます。
- ステップ **6** [Choose a site] をクリックして ワイヤレスコントローラ にサイトを割り当てます。
- ステップ7 [Add Sites] ウィンドウで、ワイヤレスコントローラを関連付けるサイト名の横にあるチェックボックス をオンにして、[Save] をクリックします。
- ステップ **8** [Apply] をクリックします。
- ステップ **9 [**次へ **(Next)]** をクリックします。

[設定 (Configuration) ]ウィンドウが表示されます。

- ステップ **10** ワイヤレスコントローラのロールを選択します([Active Main WLC] または [Guest Anchor WLC])。
- ステップ **11** [Select Primary Managed AP Locations] をクリックして、ワイヤレスコントローラ の管理 AP の場所を選択 します。
- ステップ **12** [Managed AP Location] ウィンドウで、サイト名の横にあるチェックボックスをオンにします。親サイト または個々のサイトのいずれかを選択できます。親サイトを選択すると、親サイトの下にある子は自動 的に選択されます。
	- 管理 AP の場所を継承することで、サイトをその下のビルディングやフロアとともに自動で 選択できます。1 つの ワイヤレスコントローラ で管理できるのは 1 つのサイトのみです。 (注)
- ステップ **13 [Save]** をクリックします。
- ステップ **14** [Interface and VLAN Configuration] で [+ Add] をクリックして、アクティブメイン ワイヤレスコントロー ラ のインターフェイスと VLAN の詳細を設定します。

インターフェイスおよび VLAN の設定は、非ファブリックの ワイヤレスコントローラ プロビジョニン グにのみ適用できます。

[インターフェイスと VLAN の設定(Configure Interface and VLAN)] ウィンドウが表示されます。

- ステップ **15** [インターフェイス名(Interface Name)]ドロップダウン リストからインターフェイス名を選択しま す。
- ステップ **16** [VLAN ID] フィールドに、VLAN の値を入力します。
- ステップ **17** [Interface IP Address] フィールドに、インターフェイス IP アドレスの値を入力します。
- ステップ **18** [Interface Net Mask (in bits)] フィールドに、インターフェイスのサブネットマスクを入力します。
- ステップ **19** [Gateway IP Address] フィールドにゲートウェイ IP アドレスを入力します。
- ステップ **20** [LAG/Port Number] ドロップダウンリストから、リンク集約またはポート番号を選択します。
- ステップ **21** [OK] をクリックします。
- ステップ **22** (オプション)ゲスト アンカー ワイヤレスコントローラ の場合、[Assign Guest SSIDs to DMZ site] で [VLAN ID] を変更して、VLAN ID 設定を変更します。
- ステップ **23** [Mobility Group] で [Configure] をクリックして、ワイヤレスコントローラをモビリティピアとして設定し ます。

[Configure Mobility Group] サイドパネルが表示されます。

ステップ **24** [Mobility Group Name] ドロップダウンリストで、[+] をクリックして新しいモビリティグループを追加す るか、既存のモビリティグループの中から選択します。

既存のモビリティピア情報は、 Cisco DNA Center で使用可能なインテントからロードされます。

- ステップ **25** [RF Group Name] テキストボックスに RF グループの名前を入力します。
- ステップ **26** [MobilityPeers]で[Add]をクリックして、ワイヤレスコントローラをモビリティピアとして設定します。
- ステップ **27** [Device Name] ドロップダウンリストからコントローラを選択します。

デバイスがプロビジョニングされると、Cisco DNA Center はデバイスにモビリティグループを作成し、 RFグループを割り当て、ピアのすべての終端を設定します。モビリティグループの設定は、選択したす べてのピアデバイスに自動的に展開されます。

- ステップ **28 [Save]** をクリックします。
- ステップ **29** モビリティグループ名と RF グループ名をリセットするには、次のいずれかを実行します。
	- [Configure Mobility Group] サイドパネルで、[Mobility Group Name] ドロップダウンリストから [default] を選択します。

• **[Provision]** > **[Configuration]** ページの [Mobility Group] で、[Reset] をクリックします。

これにより、[RF Group Name] が自動的に [default] に設定され、すべてのピアが削除されます。プロビ ジョニングが完了すると、デバイスのモビリティが設定され、そのデバイスは他のすべてのピアから削 除されます。

ステップ **30** [Next] をクリックします。

[Model Configuration] ウィンドウが表示されます。

ステップ **31** [Devices] ペインで、[Find] フィールドにモデル設定設計の名前を入力して検索するか、デバイスを展開 してモデル設定設計を選択します。

選択したモデル設定設計が右側のペインに表示されます。

ステップ **32** プロビジョニングするモデル設定設計の[DesignName]の横にあるチェックボックスをオンにし、[Configure] をクリックして編集します。

この手順では、すべての設定を編集することはできません。

- ステップ **33** 必要な変更を加えて、[Apply] をクリックします。
- ステップ **34** [Next] をクリックします。

[Advanced Configuration] ウィンドウが表示されます。ここでは、事前定義されたテンプレート変数の値 を入力できます。

- ステップ **35** [Devices] パネルでデバイスまたはテンプレートを検索します。
- ステップ **36** [wlanid] フィールドに、事前定義されたテンプレート変数の値を入力します。
- ステップ **37** [Next] をクリックします。 [Summary(サマリ)] ウィンドウには、次の情報が表示されます。
	- **Device Details**
	- ネットワーク設定
	- **SSID**
	- **Managed Sites**
	- **Interfaces**
	- **Advanced Configuration**
	- モビリティ グループの設定
	- モデル設定
- ステップ **38** [Deploy] をクリックして、コントローラをプロビジョニングします。
- ステップ **39** [Provision Devices] ウィンドウで、次の手順を実行して CLI 設定をプレビューします。
	- [Generate Configuration Preview] オプションボタンをクリックします。
	- [Task Name] フィールドに、CLI プレビュータスクの名前を入力し、[Apply] をクリックします。
	- [Task Submitted] メッセージで、[Work Items] リンクをクリックします。
		- [Task Submitted]メッセージが表示されなかった場合は、メニューアイコン (三) をクリッ クし、**[Activities]** > **[Work Items]**の順に選択します。 (注)
	- [Work Items] ウィンドウで、設定プレビュー要求を送信した CLI プレビュータスクをクリックしま す。
- CLI 設定の詳細を表示し、[Deploy] をクリックします。
- 即座にデバイスを展開するには、[Now]オプションボタンをクリックし、[Apply]をクリックします。
- 将来の日付と時刻でデバイスの展開をスケジュールするには、[Later] オプションボタンをクリック し、展開する日時を定義します。
- [Information] ポップアップで、次の手順を実行します。
	- [Work Items]ウィンドウからCLIプレビュータスクを削除する場合は、[Yes]をクリックします。
	- [Work Items] ウィンドウでタスクを保持する場合は、[No] をクリックします。
		- CLI タスクは、[Work Items] ウィンドウで完了済みとしてマークされます。このタス クの CLI 設定は表示することはできますが、再度展開することはできません。 (注)
- ステップ **40** セカンダリコントローラをプロビジョニングします。
- ステップ **41** 展開が正常に完了すると、[Device Inventory] ウィンドウの [Status] 列に「SUCCESS」と表示されます。 プロビジョニング後に何らかの変更を行う場合は、[Design]をクリックしてサイトのプロファイルを変更 し、もう一度 ワイヤレスコントローラ をプロビジョニングします。
- ステップ **42** デバイスが正常に展開されると、[Provision Status] が [Configuring] から [Success] に変わります。
- ステップ **43** [Device Inventory] ウィンドウで、[Provision Status] 列の [See Details] をクリックし、ネットワークインテ ントの詳細情報を取得するか、実行する必要があるアクションのリストを表示します。
- ステップ **44** [Device Provisioning] の下の [See Details] をクリックします。
- ステップ **45** [Deployment of network intent] の下の [View Details] をクリックし、デバイス名をクリックします。
- ステップ **46** [Configuration Summary] エリアを展開して、操作の詳細、機能名、および管理機能を表示します。 [Configuration Summary] には、デバイスのプロビジョニング中に発生したエラーも表示されます。
- ステップ **47** デバイスに送信される正確な設定の詳細を表示するには、[Provision Summary] エリアを展開します。

### シスコ ワイヤレス コントローラの高可用性の設定

シスコ ワイヤレス コントローラ高可用性(HA)を Cisco DNA Center から設定できます。現 在、ワイヤレスコントローラHAの形成および中断の両方がサポートされています。スイッチ オーバーオプションはサポートされていません。

#### ハイ アベイラビリティ用 **Cisco** ワイヤレス コントローラ設定の前提条件

- ワイヤレスコントローラ 1 とワイヤレスコントローラ 2 の検出機能とインベントリ機能が 正常である必要があります。デバイスが [Managed] 状態になっている必要があります。
- ワイヤレスコントローラ 1 とワイヤレスコントローラ 2 のサービスポートと管理ポートが 設定されている必要があります。
- ワイヤレスコントローラ 1 とワイヤレスコントローラ 2 の冗長ポートが物理的に接続され ている必要があります。
- ワイヤレスコントローラ 1 とワイヤレスコントローラ 2 の管理アドレスが同じサブネット 内にある必要があります。ワイヤレスコントローラ 1 とワイヤレスコントローラ 2 の冗長 管理アドレスも同じサブネット内にある必要があります。
- ワイヤレスコントローラで次のブート変数を手動で設定します。

```
config t
boot system bootflash::<device_iosxe_image_filename>
config-register 0x2102
```
show boot. (IOSXE cli)

BOOT variable = bootflash:*<device\_iosxe\_image\_filename>*,12; Configuration register is 0x2102

### シスコ ワイヤレス コントローラ **HA** の設定

- ステップ **1** メニューアイコン( )をクリックして、**[Provision]** > **[Network Devices]** > **[Inventory]**の順に選択します。 **[Inventory]** ウィンドウが表示され、検出されたデバイスが一覧表示されます。
- ステップ **2** プライマリコントローラとして設定するコントローラ名の横にあるチェックボックスをオンにします。
- ステップ **3** [Actions] ドロップダウンリストから、**[Provision]** > **[Configure WLC HA]** を選択します。

[High Availability] ページが表示されます。

ステップ **4** [Redundancy Management IP] と [Peer Redundancy Management IP] のアドレスをそれぞれテキストボックスに 入力します。

> 冗長性管理 IP およびピア冗長性管理 IP に使用される IP アドレスは、シスコ ワイヤレス コントローラ の 管理インターフェイスと同じサブネットに設定する必要があります。これらのIPアドレスがこのサブネッ ト範囲内で未使用の IP アドレスであることを確認します。

- ステップ **5** [Select Secondary WLC] ドロップダウンリストから、セカンダリコントローラを選択します。
	- プライマリコントローラのワイヤレス管理インターフェイスIPサブネットに基づいてセカンダ リコントローラを選択すると、冗長性管理 IP が自動入力され、**[High Availability]** ウィンドウ の上部に **[i]** アイコンが表示され、次のメッセージが表示されます。「冗長性管理 IP とピア冗 長性管理 IP が他のネットワークエンティティに割り当てられていないことを確認してくださ い。使用する場合は、**IP** を適宜変更して設定します」。 (注)
- ステップ **6** [Configure HA] をクリックします。

HA 設定は、CLI コマンドを使用してバックグラウンドで開始されます。最初に、プライマリ ワイヤレス コントローラが設定されます。成功したら、セカンダリワイヤレスコントローラが設定されます。設定が 完了したら、両方のワイヤレスコントローラが再起動します。このプロセスは、完了するまで最大 2.5 分 かかります。

- ステップ **7** HA 設定を確認するには、**[Devices]** > **[Inventory]** ページで、HA デバイスとして設定したデバイスをクリッ クします。
- ステップ **8** [Wireless Info] タブをクリックします。

[Redundancy Summary] には、[Sync Status] が [In Progress] として表示されます。Cisco DNA Center で HA の ペアリングが成功したことが検出されると、[Sync Status] が [Complete] に変わります。

これは、インベントリポーラーまたは手動による再同期によってトリガーされます。これで、セカンダリ ワイヤレス コントローラ (ワイヤレスコントローラ2)は、Cisco DNA Center から削除されます。このフ ローは、ワイヤレスコントローラでの正常な HA 設定を示しています。

#### 高可用性プロセス中および完了後に起こること

- **1.** Cisco WLC-1 および WLC-2 は、冗長管理、冗長ユニット、および SSO とともに設定され ます。ワイヤレスコントローラはロールをアクティブまたはスタンバイとしてネゴシエー トするために再起動します。設定は、アクティブからスタンバイに同期されます。
- **2.** [冗長性の概要の表示(Show Redundancy Summary)] ウィンドウで、次の設定を確認でき ます。
	- SSO が有効になっています
	- ワイヤレス コントローラがアクティブ状態になっています
	- ワイヤレス コントローラがホット スタンバイ状態になっています
- **3.** アクティブ ワイヤレス コントローラの管理ポートは、両方のコントローラによって共有 され、アクティブ コントローラを指します。スタンバイ ワイヤレス コントローラのユー ザーインターフェイス、Telnet、およびSSHは機能しません。コンソールとサービスポー ト インターフェイスを使用して、スタンバイ ワイヤレス コントローラを制御できます。

#### 高可用性を設定および確認するためのコマンド

シスコ ワイヤレス コントローラ HA を設定するには、Cisco DNA Center で次のコマンドを送 信します。

Cisco DNA Center で次のコマンドを ワイヤレスコントローラ 1 に送信します。

- **config interface address redundancy-management 198.51.100.xxpeer-redundancy-management 198.51.100.yy**
- **config redundancy unit primary**
- **config redundancy mode sso**

Cisco DNA Center で次のコマンドを ワイヤレスコントローラ 2 に送信します。

• **config interface address redundancy-management 198.51.100.yypeer-redundancy-management 198.51.100.xx**

- **config redundancy unit secondary**
- **config port adminmode all enable**
- **config redundancy mode sso**

ワイヤレスコントローラ から HA 設定を検証するには、次のコマンドを入力します。

- HA 関連の詳細情報を確認する場合:**config redundancy mode sso**
- 設定済みのインターフェイスを確認する場合:**show redundancy summary**

### 既存の展開での高可用性が設定されたデバイスの無効化

Cisco DNA Centerの高可用性無効化機能は、CiscoCatalyst 9800シリーズワイヤレスコントロー ラ と Cisco AireOS コントローラでサポートされています。

#### 始める前に

既存の展開の高可用性デバイスが Cisco DNA Center の外部で設定されていることを確認しま す。

- ステップ **1** メニューアイコン( )をクリックして、**[Provision]** > **[Device]** > **[Inventory]** の順に選択します。 [Inventory] ウィンドウが表示され、検出されたデバイスが一覧表示されます。
- **ステップ2** 無効にする高可用性機能を持つワイヤレスコントローラの名前の横にあるチェックボックスをオンにしま す。
- ステップ **3** [Actions] ドロップダウンリストから、**[Provision]** > **[Configure WLC HA]** を選択します。

[High Availability] ページが表示されます。

[HighAvailability]ページには、CiscoDNACenterの外部から設定された、選択されたワイヤレスコントロー ラの冗長性の概要が表示されます。

#### ステップ **4 [**警告(**Warning**)**]** ウィンドウで **[OK]** をクリックします。

選択されたワイヤレスコントローラの高可用性が正常に無効になったことを示す成功メッセージが画面の 下部に表示されます。

# シスコ製**AP**のプロビジョニング:**Day 1AP**プロビジョニ ング

#### 始める前に

- インベントリにシスコの AP があることを確認してください。ない場合は、ディスカバリ 機能を使用して AP を検出します。詳細については、[ネットワークの検出を](b_cisco_dna_center_ug_2_3_3_chapter4.pdf#nameddest=unique_81)参照してくだ さい。
- 新しい AP ゾーンや SSID を追加する場合は、ワイヤレスコントローラ を再プロビジョニ ングする必要があります。詳細については、Cisco AireOS コントローラのプロビジョニン グ (2 ページ)およびCisco Catalyst 9800 シリーズ ワイヤレスコントローラのプロビジョ ニング (41 ページ)を参照してください。
- AP ゾーンの設定を更新する場合は、ワイヤレスコントローラ を再プロビジョニングする 必要があります。詳細については、Cisco AireOS コントローラのプロビジョニング (2 ページ)およびCisco Catalyst 9800 シリーズ ワイヤレスコントローラのプロビジョニング (41 ページ)を参照してください。

ステップ **1** メニューアイコン( )をクリックして、**[Provision]** > **[Network Devices]** > **[Inventory]**の順に選択します。

[Inventory] ウィンドウには、検出プロセス中に収集されたデバイス情報が表示されます。

名前を入力してサイトを検索するか、[Global]を展開してサイトを選択することがします。選択 したサイトで使用可能なデバイスが [Inventory] ウィンドウに表示されます。 (注)

デバイスファミリや到達可能性ステータスなどのさまざまな基準に基づいてデバイスをフィル タ処理するには、[Filter] をクリックして、必要な選択を行い、[Apply] をクリックします。

- ステップ **2** プロビジョニングする AP の横にあるチェックボックスをオンにします。
- ステップ **3** [Actions] ドロップダウンリストから、**[Provision]** > **[Provision Device]** の順に選択します。
- ステップ **4** [Assign Site] ステップで、次のパラメータを設定します。
	- a) [Choose a floor] をクリックし、サイトに AP を割り当てます。
	- b) [Choose a Floor] スライドインペインで、AP が存在するフロアを選択し、[Save] をクリックします。
	- c) **[Next]** をクリックします。
	- Cisco DNA Centerでは、このサイトはAPの場所として設定されません。[Configure AccessPoints] ワークフローを使用して AP の場所を設定できます。詳細については、AP [ワークフローの設定](b_cisco_dna_center_ug_2_3_3_chapter32.pdf#nameddest=unique_46) を参照してください。 (注)
- ステップ **5** [Configuration] ステップで、次のパラメータを設定します。
	- a) [Advanced Configuration] をクリックして、アンテナスロットの無線アンテナプロファイルを設定しま す。
- 高度な設定は、Cisco Catalyst 9800 シリーズ ワイヤレス コントローラ ソフトウェア リリー ス 17.6 以降を搭載した Cisco Catalyst 9130AXE ユニファイド アクセス ポイントでサポート されています。 (注)
- b) [Slot 1] および [Slot 2] ドロップダウンリストから、AP 無線スロット 1 およびスロット 2 のビーム選択 値を設定します。
- c) [保存(**Save**)] をクリックします。
- d) [AP Zone Name] ドロップダウンリストから、AP ゾーンを選択します。
	- このドロップダウンリストは、サイトのネットワークプロファイルにAPゾーンが追加され ている場合にのみ有効になります。 (注)

AP ゾーンを選択した場合、RF プロファイルが AP ゾーン設定から継承されます。

e) [RF Profile] ドロップダウンリストから、デフォルト設定を使用するか、リストから別の値を選択しま す。

デフォルトの RF プロファイルは、**[Design]** > **[NetworkSettings]** > **[Wireless]** > **[Wireless Radio Frequency Profile]** でデフォルトとマークしたカスタムプロファイルです。

- [AP Zone] ドロップダウンリストから AP ゾーンを選択した場合、このドロップダウンリス トは無効になります。 (注)
- f) [Mesh Role] ドロップダウンリストで、[Root] または [Mesh] を選択します。
- g) [Next] をクリックします。
- ステップ **6** [Summary] ステップでデバイスの詳細を確認し、[Deploy] をクリックして AP をプロビジョニングします。 [Provision Device] スライドインペインが表示されます。
- ステップ **7** [Provision Device] スライドインペインで、次の手順を実行します。
	- 即座にデバイスを展開するには、[Now] オプションボタンをクリックし、[Apply] をクリックします。
	- 将来の日付と時刻でデバイスの展開をスケジュールするには、[Later]オプションボタンをクリックし、 展開する日時を定義します。
	- CLI設定をプレビューするには、[GenerateConfigurationPreview]オプションボタンをクリックします。
- ステップ **8** AP グループの作成または変更が進行中であることを示すメッセージに続き、プロビジョニング後に AP が リブートすることを示すメッセージが表示されます。[OK] をクリックします。

展開が正常に完了した場合、[Inventory]ウィンドウの[LastSyncStatus]列に「SUCCESS」と表示されます。

# **FlexConnect** モードの **AP** への **ICMP ping** の有効化

到達不能状態にある FlexConnect モードの AP への Internet Control Message Protocol (ICMP) ping を有効にすることができます。Cisco DNA Center は、ICMP を使用して、到達不能状態にある FlexConnect AP への ping を 5 分ごとに実行することで到達可能性を強化してから、[Inventory] ウィンドウの到達可能性ステータスを更新します。

- ステップ **1** メニューアイコン( )をクリックして、**[System]** > **[Settings]** > **[Device Settings]** > **[ICMP Ping]** の順に選 択します。
- ステップ **2** [Enable ICMPping for unreachable accessPointsinFlexConnect mode] チェックボックスをオンにして ICMPping を有効にします。
- ステップ **3** [保存(**Save**)] をクリックします。

「ICMP Ping status updated successfully」という成功メッセージが表示されます。

Cisco DNA Center は、シスコ ワイヤレス コントローラとの関連付けは解除されているが到達可能な FlexConnect AP への ping を開始します。到達可能性ステータスは [Inventory] ウィンドウで確認できます。

- ステップ **4** 到達可能性ステータスを確認するには、**[Provision]** > **[Inventory]** を選択します。
- ステップ **5** デバイスが ICMP ping によって到達可能である場合、[Reachability] 列に [Ping Reachable] と表示されます。

# **Cisco AireOS Mobility Express AP** の **Day 0** ワークフロー

#### 始める前に

Cisco Mobility Express ワイヤレス ネットワーク ソリューションは、1 つ以上の 802.11ac Wave 2 Cisco Aironet シリーズのアクセスポイント(AP)と、ネットワーク内のその他の AP を管理 する内蔵ソフトウェアベースのワイヤレスコントローラで構成されます。ワイヤレスコント ローラとして機能している AP は、「プライマリ *AP*」と呼ばれます。このプライマリ AP に よって管理される Cisco Mobility Express ネットワーク内のその他の AP は「従属 *AP*」と呼ばれ ます。

- サイト、ビルディング、フロアなどのネットワーク階層を設計します。詳細については、 [ネットワーク階層のサイトの作成](b_cisco_dna_center_ug_2_3_3_chapter7.pdf#nameddest=unique_74)[、建物の追加、](b_cisco_dna_center_ug_2_3_3_chapter7.pdf#nameddest=unique_180)およ[び建物への基本フロアの追加を](b_cisco_dna_center_ug_2_3_3_chapter7.pdf#nameddest=unique_181)参照 してください。
- CLI、SNMP、HTTP、HTTPSなどのデバイスログイン情報をグローバルレベルで定義しま す。グローバルレベルで定義されたログイン情報は、サイトによって継承されます。詳細 については、グローバル CLI [クレデンシャルの設定、](b_cisco_dna_center_ug_2_3_3_chapter9.pdf#nameddest=unique_117)グローバル SNMPv2c [クレデンシャ](b_cisco_dna_center_ug_2_3_3_chapter9.pdf#nameddest=unique_118) [ルの設定、](b_cisco_dna_center_ug_2_3_3_chapter9.pdf#nameddest=unique_118)およびグローバル SNMPv3 [クレデンシャルの設定](b_cisco_dna_center_ug_2_3_3_chapter9.pdf#nameddest=unique_119)を参照してください。
- WLAN、インターフェイス、RF プロファイルを作成します。
- DHCPサーバーにオプション#43とオプション#60を設定します。これはCisco DNA Center プラグアンドプレイサーバーの IP アドレスです。この IP アドレスを使用して、AP は PnP サーバーに接続し、設定をダウンロードします。
- インベントリにMobilityExpressAPがあることを確認してください。ない場合は、[Discovery] 機能を使用して検出します。詳細については、CDP [を使用したネットワークの検出](b_cisco_dna_center_ug_2_3_3_chapter4.pdf#nameddest=unique_95)、[IP](b_cisco_dna_center_ug_2_3_3_chapter4.pdf#nameddest=unique_96) [アドレス範囲を使用したネットワークの検出](b_cisco_dna_center_ug_2_3_3_chapter4.pdf#nameddest=unique_96)、および[インベントリについて](b_cisco_dna_center_ug_2_3_3_chapter5.pdf#nameddest=unique_105)を参照してく ださい。
- AP は、シスコ ワイヤレス コントローラ 設定なしで初期設定へリセットされた状態であ る必要があります。
- ステップ **1** Cisco Mobility Express は DHCP サーバーに接続し、Cisco DNA Center プラグアンドプレイサーバーに接続 します。
- ステップ **2** DHCP サーバーは、Cisco DNA Center プラグアンドプレイサーバーの IP アドレスであるオプション #43 で IP アドレスを割り当てます。
- ステップ **3** Mobility Express AP は PnP エージェントを開始し、PnP サーバーに接続します。
	- ネットワーク内に一連の Mobility Express AP がある場合、内部プロトコルを通過します。プ ロトコルは 1 つの Mobility Express AP を選択します。これは、シスコ ワイヤレス コントロー ラ で、PnP サーバーに到達するためのプライマリ AP として設定されます。 (注)
- ステップ **4 [Provision]** > **[Network Devices]** > **[Plug and Play]** タブで未要求 AP を検索します。

テーブルには、すべての未要求デバイスが一覧表示されます。[State] 列が [Unclaimed] として表示されま す。[Filter] または [Find option] を使用して、特定のデバイスを検索することができます。

[Onbording Status] が [Initialized] になるまで待機する必要があります。

- ステップ **5** この AP を要求するには、AP デバイス名の横にあるチェックボックスをオンにします。
- ステップ **6** デバイステーブルの上にあるメニューバーで、[Actions] > [Claim] の順に選択します。 > [Claim Devices] ウィンドウが表示されます。
- ステップ **7** [Site Assignement] ウィンドウで、[Site] ドロップダウンリストからサイトを選択します。 選択された AP のこの特定のサイトに対する要求は、関連付けられている構成にも適用されます。
- ステップ **8 [**次へ **(Next)]** をクリックします。
- ステップ **9** デバイスを設定するには、[Configuratio] ウィンドウのデバイス名をクリックします。
- ステップ **10** [Configuration for device name] ウィンドウで、デバイスの静的 IP の詳細を割り当てます。
	- **[Management IP]**
	- **[Subnet Mask]**
	- **[Gateway]**

#### ステップ **11** [Save] をクリックします。

ステップ **12** [Next] をクリックします。

[Summary] ウィンドウが表示されます。

ステップ **13** [Summary] ウィンドウで [Claim] をクリックします。

Mobility Express APが要求されると、設定されたIPアドレスがMobility Express APに割り当てられます。

要求したデバイス(AP)とワイヤレスコントローラが **[Provision]** > **[Device Inventory]** > **[Inventory]** に表 示されることを確認します。

ステップ **14** (オプション)CSV ファイルからデバイスを一括して追加します。

詳細については、[デバイスの一括追加](b_cisco_dna_center_ug_2_3_3_chapter16.pdf#nameddest=unique_354)を参照してください。

CSV を使用して Mobility Express AP を一括インポートすると、すべての Mobility Express AP が **[Device]** > **[Plug and Play]** ウィンドウに表示されます。VRRP プロトコルに基づいて、インポートされた Mobility Express AP のうち 1 台だけがプライマリ AP になります。残りの AP は従属 AP になります。プライマリ AP を要求した後、下位 AP を要求する必要はありません。Cisco DNA Center は、[Plug and Play] ウィンド ウから下位 AP をクリアしません。これらの下位 AP は、**[Devices]** > **[Plug and Play]** ウィンドウから手動 で削除する必要があります。

ステップ **15** シスコ ワイヤレス コントローラ をプロビジョニングするには、Cisco AireOS コントローラのプロビジョ ニング (2 ページ) を参照してください。

# 既存の展開での **Cisco AireOS** コントローラのプロビジョ ニング

#### 始める前に

Cisco DNA Center を使用すると、既存サイトの以前から存在しているインフラストラクチャに 属している シスコ ワイヤレス コントローラ を追加してプロビジョニングできます。

- 初めに、デバイスについてディスカバリを実行します。すべてのデバイスが [インベント リ(Inventory)] ウィンドウに表示されます。詳細については、[ネットワークの検出お](b_cisco_dna_center_ug_2_3_3_chapter4.pdf#nameddest=unique_81)よ び[インベントリについてを](b_cisco_dna_center_ug_2_3_3_chapter5.pdf#nameddest=unique_105)参照してください。
- ワイヤレスコントローラ は到達可能で、[インベントリ(Inventory)] ウィンドウで管 理状態でなければなりません。詳細については、[インベントリについて](b_cisco_dna_center_ug_2_3_3_chapter5.pdf#nameddest=unique_105)を参照してくださ い。

ステップ **1** メニューアイコン( )をクリックして、**[Provision]** > **[Network Devices]** > **[Inventory]** の順に選択しま す。

**[Inventory]** ウィンドウが表示され、検出されたデバイスが一覧表示されます。

**ステップ2 「フィルタ(Filter)] をクリックして、選択したフィルタ フィールドに適切な値を入力します。たとえ** ば、[デバイス名(Device Name)] フィルタの場合、デバイスの名前を入力します。

[デバイス(Devices)]テーブルに表示されるデータは、選択したフィルタに従って自動で更新されます。

- ステップ **3** プロビジョニングする ワイヤレスコントローラ デバイス名の横にあるチェックボックスをオンにしま す。
- ステップ **4** [Actions] ドロップダウンリストから、**[Provision]** > **[Learn Device Config]** の順に選択します。
- ステップ **5** [Assign Site] ステップで、サイトをコントローラに関連付けます。
	- a) [Choose a site] をクリックして、コントローラにサイトを割り当てます。
		- b) [Choose a site]スライドインペインで、ワイヤレスコントローラを関連付けるサイトを選択し、[Save] をクリックします。
		- c) [Next] をクリックします。
- ステップ **6** [Resolve Conflict] ステップに、解決する必要がある Cisco DNA Center の競合する設定が表示されます。
- ステップ **7** [Next]をクリックします。
- ステップ **8** [Design Object] ウィンドウに、学習したすべての設定が一覧表示されます。
	- a) 左ペインで [Network] をクリックします。

右側のペインに、デバイス設定学習の一部として学習されたネットワーク設定と、次の情報が表示 されます。

- [AAA サーバー(AAA Server)] の詳細。
- システム設定。AAA サーバーの IP アドレスとプロトコルについての詳細情報を含みます。
- [DHCP Server] の詳細。
- AAA サーバーの共有秘密を入力します。
- b) 左ペインで [ワイヤレス (Wireless) ] をクリックします。

右側のペインには、企業 SSID、ゲスト SSID、アンテナ無線プロファイル、およびワイヤレスイン ターフェイスの詳細が一覧表示されます。

事前共有キー(PSK)を使用する SSID の場合、事前共有キーを入力します。

c) 左ペインで [破棄された設定 (Discarded Config) ] をクリックします。

右ペインに、CiscoDNACenter上で競合する設定、または既に存在する設定が一覧表示されます。破 棄された設定エントリは、次のように分類されます。

- 設計エンティティの重複
- 無線ポリシーの不明なデバイス設定
- d) [Next]をクリックします。

[ネットワーク プロファイル(Network Profile)] ウィンドウに、AP と WLAN の組み合わせに基づい て作成されたネットワーク プロファイルまたはサイト プロファイルが一覧表示されます。

e) **[Save]** をクリックします。

- ステップ **9 [Design]** > **[Network Profile]** を選択して、サイトをネットワークプロファイルに割り当てます。
- ステップ **10** [Network Profiles] ウィンドウで、次の項目を設定します。
	- a) [Assign Site] をクリックして、選択したプロファイルにサイトを追加します。
	- b) [サイトをプロファイルに追加(AddSitestoProfile)]ウィンドウでドロップダウンリストからサイト を選択して、[保存 (Save) ] をクリックします。

#### ステップ **11** メニューアイコン( )をクリックして、**[Provision]** > **[Network Devices]** > **[Inventory]** の順に選択しま す。

- a) [Filter] をクリックして、プロビジョニングするデバイスを見つけます。 [デバイス(Devices)] テーブルに表示されるデータは、選択したフィルタに従って自動で更新され ます。
- b) プロビジョニングするコントローラ デバイス名の隣にあるチェック ボックスをオンにします。
- c) [アクション (Actions) ] ドロップダウン リストから、[プロビジョニング (Provision) ]を選択しま す。
- d) [サイトの割り当て(AssignSite)]ウィンドウで詳細を確認して、[次へ(Next)]をクリックします。 [Configurations] ステップが表示されます。
- e) [インターフェイスと VLAN の設定 (Interface and VLAN Configuration)] で、[+ 追加(+ Add)] をク リックしてインターフェイスと VLAN の詳細を設定します。
- f) [インターフェイスと VLAN の設定(Configure Interface and VLAN)] ウィンドウで必要なフィールド を設定して、[OK] をクリックします。
- g) [Next] をクリックします。
- ステップ **12** 次の情報が表示される [Summary] ステップを確認します。
	- **Device Details**
	- ネットワークの設定
	- **SSID**
	- **Managed Sites**
	- **Interfaces**
- ステップ **13** [展開(Deploy)] をクリックします。
- ステップ **14** [Provision Devices] スライドインペインで、次の手順を実行して CLI 設定をプレビューします。
	- [Generate Configuration Preview] オプションボタンをクリックします。
	- [Task Name] フィールドに、CLI プレビュータスクの名前を入力し、[Apply] をクリックします。
	- [Task Submitted] ポップアップで、[Work Items] リンクをクリックします。
		- [Task Submitted] ポップアップが表示されなかった場合は、メニューアイコン (三) をク リックし、**[Activities]** > **[Work Items]** の順に選択します。 (注)
	- [Work Items] ウィンドウで、設定プレビュー要求を送信した CLI プレビュータスクをクリックしま す。
- CLI 設定の詳細を表示し、[Deploy] をクリックします。
- 即座にデバイスを展開するには、[Now]オプションボタンをクリックし、[Apply]をクリックします。
- 将来の日付と時刻でデバイスの展開をスケジュールするには、[Later] オプションボタンをクリック し、展開する日時を定義します。
- [Information] ポップアップで、次の手順を実行します。
	- [Work Items]ウィンドウからCLIプレビュータスクを削除する場合は、[Yes]をクリックします。
	- [Work Items] ウィンドウでタスクを保持する場合は、[No] をクリックします。
		- CLI タスクは、[Work Items] ウィンドウで完了済みとしてマークされます。このタス クの CLI 設定は表示することはできますが、再度展開することはできません。 (注)

# **Cisco Catalyst 9800**シリーズワイヤレスコントローラの設 定とプロビジョニング

### **Cisco Catalyst 9800** シリーズ ワイヤレス コントローラの概要

Cisco Catalyst 9800 シリーズ ワイヤレス コントローラは、インテントベース ネットワーク用に 構築された次世代のワイヤレスコントローラです。Cisco Catalyst 9800 シリーズ ワイヤレス コ ントローラは Cisco IOS XE ベースであり、Aironet の優れた RF 性能と Cisco IOS XE のインテ ントベースのネットワーキング機能を統合して、組織にクラス最高水準のワイヤレスエクスペ リエンスを生み出します。

Cisco Catalyst 9800 シリーズ ワイヤレス コントローラはモジュール型オペレーティングシステ ムに基づいて構築され、オープンでプログラマブルな API 機能が搭載されていて、0 日目から N 日目のネットワーク運用を自動化できます。

Cisco Catalyst 9800 シリーズ ワイヤレス コントローラは、次のような複数のフォームファクタ で使用できます。

- Catalyst 9800-40 ワイヤレスコントローラ。
- Catalyst 9800-80 ワイヤレスコントローラ。
- Catalyst 9800-CL Cloud ワイヤレスコントローラ:プライベートクラウド(ESXi、KVM、 Cisco ENCS、および Hyper-V)に展開可能、Cisco DNA Center で管理可能。
- Catalyst 9300 シリーズ スイッチ、Catalyst 9400 シリーズ スイッチ、および Catalyst 9500H シリーズ スイッチ用 Catalyst 9800 組み込みワイヤレスコントローラ。
- CiscoCatalyst 9800-Lワイヤレスコントローラ:中小企業向けにシームレスなソフトウェア アップデートを提供します。Cisco Catalyst 9800-L ワイヤレスコントローラは 2 つのバリ

エーションで使用できます。銅線と光ファイバアップリンクのいずれかを選択でき、ネッ トワークの柔軟性が向上します。

次の表に、Cisco Catalyst 9800 シリーズ ワイヤレス コントローラでサポートされている仮想プ ラットフォームおよびハードウェア プラットフォームを一覧表示します。

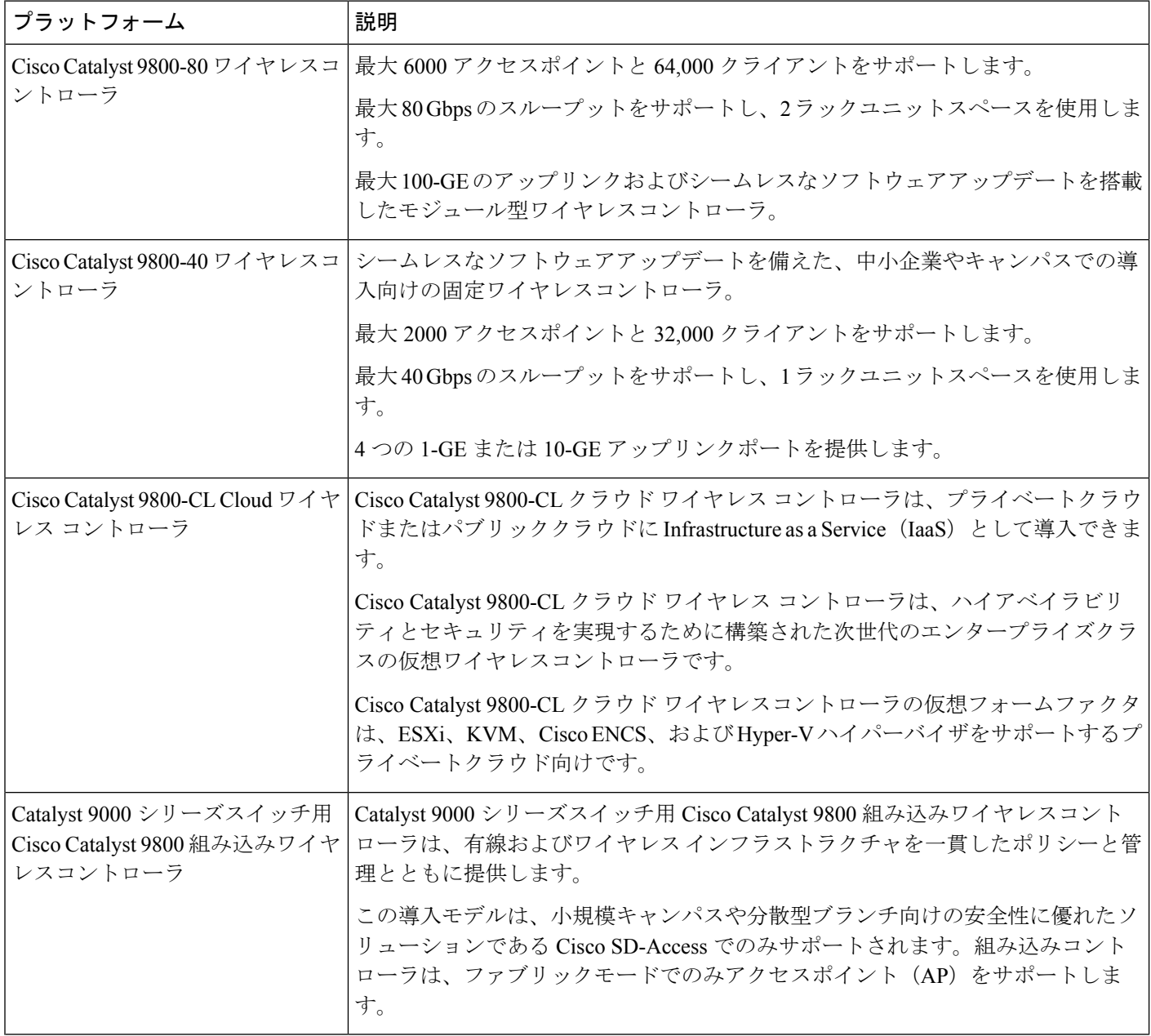

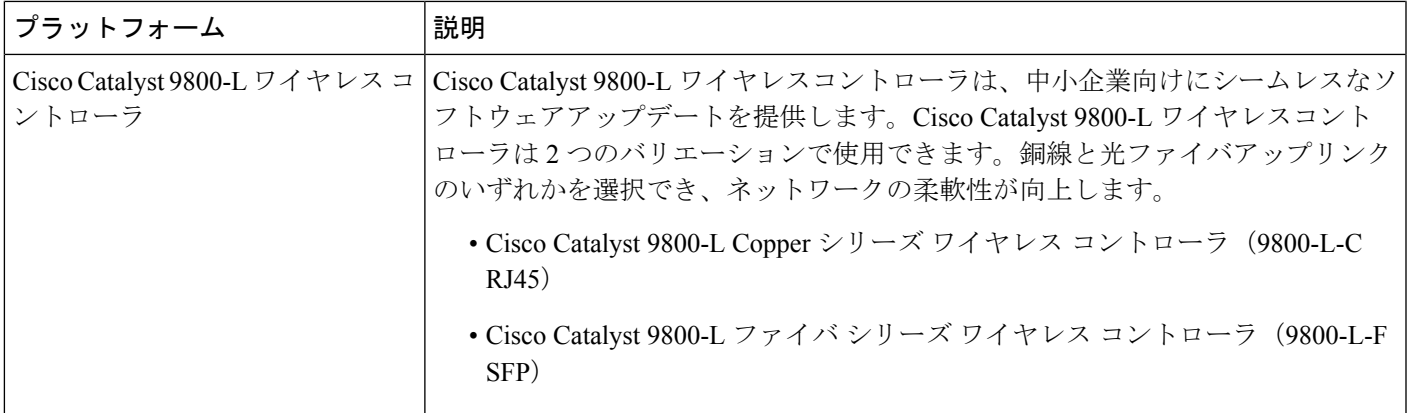

次の表に、Cisco Catalyst 9800 シリーズ ワイヤレス コントローラでサポートされているホスト 環境を一覧表示します。

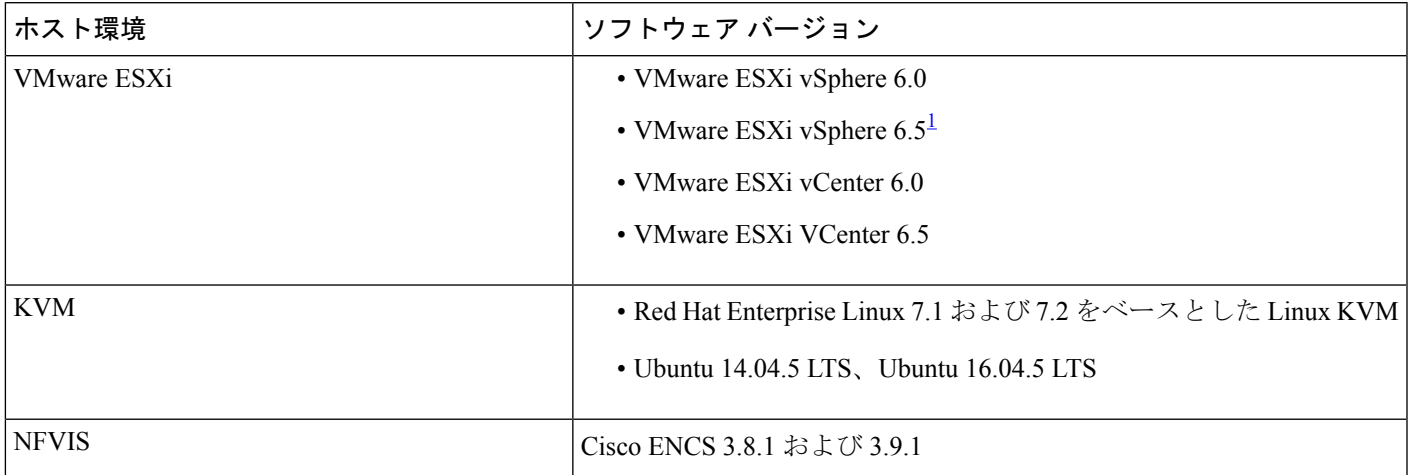

<sup>1</sup> ESXi vSphere を使用した C9800-CL の .ova ファイルのインストールは機能しません。これは C9800 ova に限定さ れませんが、他の製品に影響します。シスコと VMware は、問題解決に向けて積極的に取り組んでいます。問題 が修正されたかどうかを確認するには、シスコのアカウント担当者にお問い合わせください。VMware 6.5 および C9800-CL OVA ファイルの展開に固有の問題があります。「必要なディスクイメージがありません。(A required disk image was missing)」という警告が表示され、「VM の展開に失敗しました: postNFCData に失敗しました: ディスク以外のファイルに POST できません。(Failed to deploy VM: postNFCData failed: Cannot POST to non-disk files.)」というエラーで展開が失敗します。VMware ESXi 6.5 に C9800-CL をインストールするには、次のいずれ かを実行します。1) ESXi 組み込み GUI を使用して C9800-CL の .iso ファイルをインストールする (ESXI 6.5 ク ライアントバージョン 1.29.0 はテスト済みで必須)。2)OVF ツールを使用して C9800-CL の .ova ファイルをイ ンストールする。

> 次の表に、Cisco DNA Center でサポートされている Cisco Enterprise Network Function Virtualization Infrastructure Software (NFVIS) のバージョンを示します。

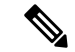

Cisco Enterprise NFVIS デバイスは、N-1 から N へのアップグレードパスのみをサポートしま す。たとえば、Cisco Enterprise NFVIS 3.11.x からは Cisco Enterprise NFVIS 3.12.x へのアップグ レードのみがサポートされています。Cisco Enterprise NFVIS 3.11.x から Cisco Enterprise NFVIS 4.1.x へのアップグレードはサポートされていません。 (注)

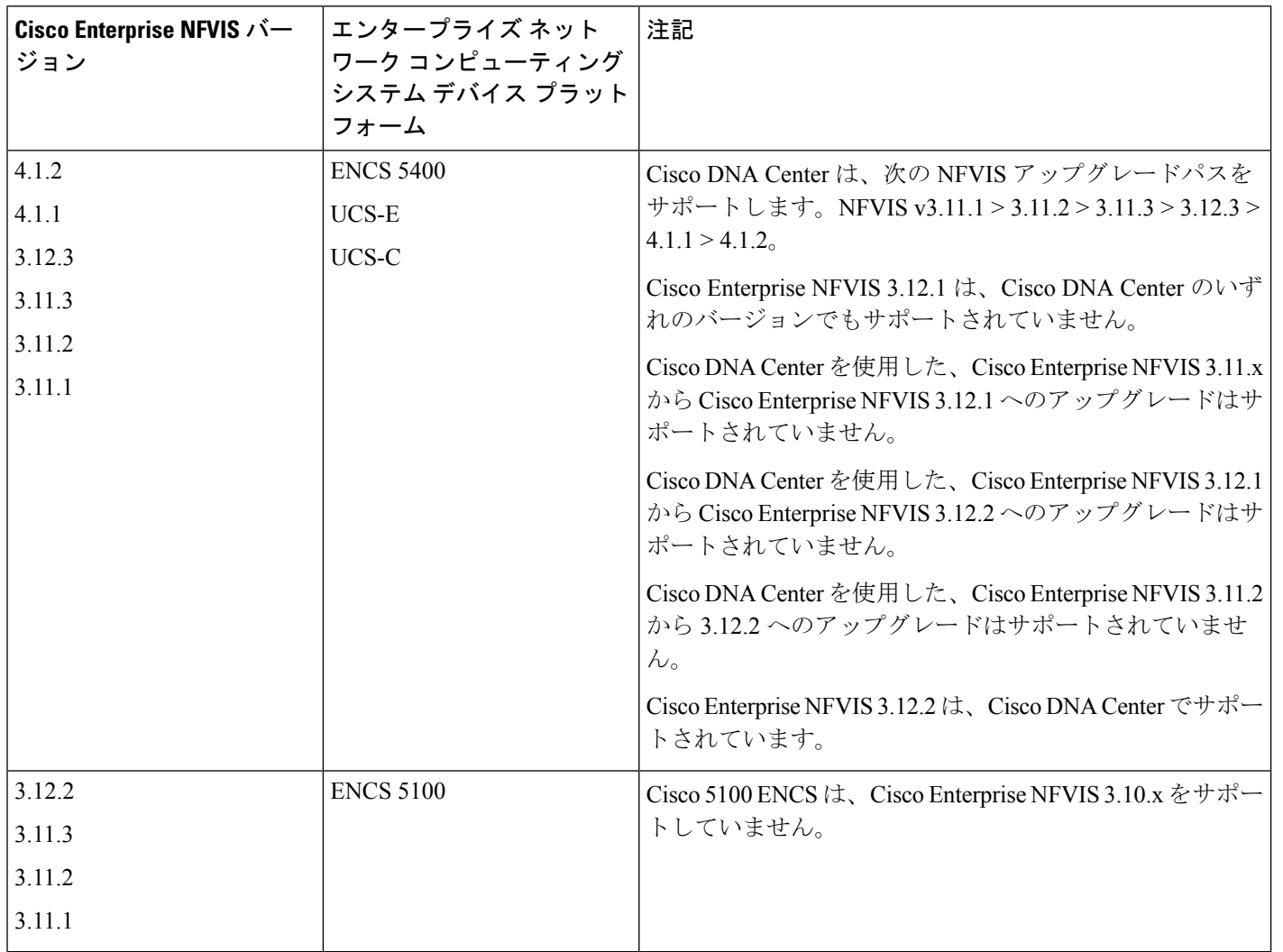

# **Cisco DNA Center** で **Cisco Catalyst 9800** ワイヤレスコントローラを設定 するためのワークフロー

**1.** Cisco DNA Center をインストールします。

詳細については、『CISCO DNA Center [インストール](https://www.cisco.com/c/en/us/support/cloud-systems-management/dna-center/products-installation-guides-list.html) ガイド』を参照してください。

- **2.** ソフトウェアイメージのアップグレードに関する詳細については、Cisco Catalyst 9800 シ リーズワイヤレスコントローラでのソフトウェアイメージのアップグレードのサポート (24 ページ) を参照してください。
- **3.** Cisco DNA Center GUI にログインし、必要なアプリケーションが [Running] 状態であるこ とを確認します。

メニューアイコン( )をクリックして、**[SystemSettings]**>**[SoftwareUpdates]**>**[Installed Apps]** の順に選択します。

- **4.** Cisco Identity Services Engine と Cisco DNA Center を連動させます。統合後、関連する設 定やデータとともに Cisco DNA Center が検出されたデバイスは、Cisco ISEにプッシュさ れます。
- **5.** Cisco Catalyst 9800 シリーズ ワイヤレス コントローラ を検出します。

Cisco Catalyst 9800 シリーズ ワイヤレス コントローラを検出するには、NETCONF を有 効にしてポートを 830 に設定する必要があります。NETCONF は、ネットワークデバイ スの設定をインストール、操作、削除するためのメカニズムです。

詳細については、CDP[を使用したネットワークの検出ま](b_cisco_dna_center_ug_2_3_3_chapter4.pdf#nameddest=unique_95)たはIP[アドレス範囲を使用した](b_cisco_dna_center_ug_2_3_3_chapter4.pdf#nameddest=unique_96) [ネットワークの検出](b_cisco_dna_center_ug_2_3_3_chapter4.pdf#nameddest=unique_96)を参照してください。

ワイヤレス管理 IP アドレスを手動で追加する必要があります。

[Discovery] ウィンドウで Cisco Discovery Protocol(CDP)または IP アドレス範囲を使用 して検出を実行する場合は、[Preferred Management IP] ドロップダウンリストから [Use Loopback] を選択して、デバイスのループバック インターフェイスの IP アドレスを指定 します。

**6.** 検出されたデバイスが [Device Inventory] ページに [Managed] 状態で表示されていること を確認します。

詳細については[、インベントリについて](b_cisco_dna_center_ug_2_3_3_chapter5.pdf#nameddest=unique_105)およ[びインベントリに関する情報の表示](b_cisco_dna_center_ug_2_3_3_chapter5.pdf#nameddest=unique_8)を参照 してください。

デバイスが [Managed] 状態になるまで待機する必要があります。

- **7.** Cisco Catalyst 9800 シリーズ ワイヤレス コントローラとのアシュアランス接続を確認す るには、次のコマンドを使用します。
	- **#show crypto pki trustpoints | sec DNAC-CA**

```
Trustpoint DNAC-CA
   Subject Name:
    cn=kube-ca
          Serial Number (hex): 00E********************Certificate configured.
```
• **#show crypto pki trustpoints | sec sdn-network**

```
Trustpoint sdn-network-infra-iwan:
    Subject Name:
    cn=sdn-network-infra-ca
```
Serial Number (hex): 378\*\*\*\*\*\*\*\*\*\*\*\*\*\*\* Certificate configured.

#### • **#show telemetry ietf subscription all**

Telemetry subscription brief

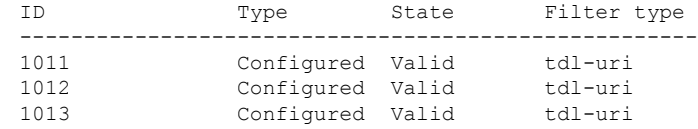

• **#show telemetry internal connection**

Telemetry connection

Address Port Transport State Profile --------------------------------------------------------- IP address 25103 tls-native Active sdn-network-infra-iwan

#### • **#show network-assurance summary**

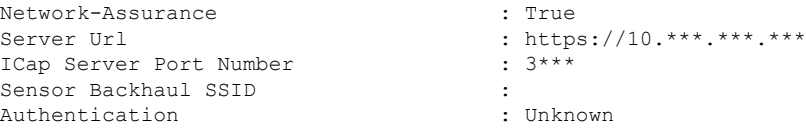

**8.** 認証サーバーとポリシーサーバーの設定時に TACACS サーバーを設定します。

Cisco Catalyst 9800 シリーズ ワイヤレス コントローラでユーザー名をローカルに設定し ている場合、TACACS の設定は必須ではありません。

**9.** サイト、ビルディング、フロアを追加してネットワーク階層を設計すると、後で設計の 設定や構成を適用する場所を簡単に特定できるようになります。

新しいネットワーク階層を作成します。または Cisco Prime Infrastructure に既存のネット ワーク階層がある場合は、それを Cisco DNA Center にインポートできます。

既存のネットワーク階層をインポートしてアップロードするには、Cisco DNA [Center](b_cisco_dna_center_ug_2_3_3_chapter7.pdf#nameddest=unique_177) へ [のサイト階層のインポート](b_cisco_dna_center_ug_2_3_3_chapter7.pdf#nameddest=unique_177)を参照してください。

新しいネットワーク階層を作成するには、[ネットワーク階層のサイトの作成](b_cisco_dna_center_ug_2_3_3_chapter7.pdf#nameddest=unique_74)および[建物](b_cisco_dna_center_ug_2_3_3_chapter7.pdf#nameddest=unique_180) [の追加](b_cisco_dna_center_ug_2_3_3_chapter7.pdf#nameddest=unique_180)を参照してください。

**10.** APの位置情報を追加し、フロアマップに配置して、ヒートマップカバレッジを可視化し ます。

詳細については、「[フロアマップでの](b_cisco_dna_center_ug_2_3_3_chapter8.pdf#nameddest=unique_201) AP の操作」を参照してください。

**11.** AAA(CiscoISEがネットワークとクライアントエンドポイント向けに設定されている)、 NetFlow コレクタ、NTP、DHCP、DNS、syslog、SNMP トラップなどのネットワーク設 定を定義します。これらのネットワークサーバーが、ネットワーク全体のデフォルトに なります。AAA サーバーを追加するときに、TACACS サーバーを追加できます。

詳細については、[ネットワーク設定の概要](b_cisco_dna_center_ug_2_3_3_chapter9.pdf#nameddest=unique_173)[、グローバルネットワークサーバーの設定、](b_cisco_dna_center_ug_2_3_3_chapter9.pdf#nameddest=unique_108) および「AAA [サーバーの追加](b_cisco_dna_center_ug_2_3_3_chapter9.pdf#nameddest=unique_88)」を参照してください。

- **12.** カスタムとして、親プロファイルでワイヤレス無線周波数プロファイルを作成します。 詳細については、[「ワイヤレス無線周波数プロファイルの作成](b_cisco_dna_center_ug_2_3_3_chapter9.pdf#nameddest=unique_4)」を参照してください。
- **13.** IP アドレスプールをグローバルレベルで作成します。

Cisco DNA Center Cisco DNA Center は、IP アドレスプールを使用して、SD-Access ネット ワークの設定と展開を自動化します。

IPアドレスプールを作成するには、IP[アドレスプールを設定する](b_cisco_dna_center_ug_2_3_3_chapter9.pdf#nameddest=unique_237)を参照してください。 プロビジョニングするビルディング用にIPアドレスプールを予約する必要があります。 詳細については、「IP [アドレスプールの予約」](b_cisco_dna_center_ug_2_3_3_chapter20.pdf#nameddest=unique_29)を参照してください。

**14.** エンタープライズおよびゲストワイヤレスネットワークを作成します。グローバルワイ ヤレス設定を 1 回定義します。次に、Cisco DNA Centerは地理的な場所全体でさまざま なデバイスに設定をプッシュします。

ワイヤレスネットワークの設計は、2段階のプロセスです。まずSSIDを作成し、次に作 成した SSID をワイヤレス ネットワーク プロファイルに関連付ける必要があります。こ のプロファイルは、サイトにデバイスを展開するために使用されるトポロジを構築する のに役に立ちます。

詳細については[、エンタープライズ](b_cisco_dna_center_ug_2_3_3_chapter9.pdf#nameddest=unique_33) ワイヤレス ネットワーク用 SSID の作成およ[びゲス](b_cisco_dna_center_ug_2_3_3_chapter9.pdf#nameddest=unique_34) ト ワイヤレス [ネットワークの](b_cisco_dna_center_ug_2_3_3_chapter9.pdf#nameddest=unique_34) SSID の作成を参照してください。その他のワイヤレス設 定については、グローバル [ワイヤレス設定の構成を](b_cisco_dna_center_ug_2_3_3_chapter9.pdf#nameddest=unique_238)参照してください。

- **15.** バックホールの設定を行います。詳細については、[「バックホールの設定の管理](b_cisco_dna_center_ug_2_3_3_chapter9.pdf#nameddest=unique_272)」を参 照してください。
- **16.** Cisco Catalyst 9800 シリーズ ワイヤレス コントローラの [Policy] ウィンドウで、次のよう に設定します。
	- 仮想ネットワークを作成します。仮想ネットワークを使用して、物理ネットワーク を複数の論理ネットワークにセグメント化できます。
	- グループベースのアクセスコントロールポリシーを作成し、契約を追加する。詳細 については、「[グループベースのアクセスコントロールポリシーの作成](b_cisco_dna_center_ug_2_3_3_chapter23.pdf#nameddest=unique_382)」を参照し てください。
- **17.** 高可用性を設定します。

詳細については、「Cisco Catalyst 9800 シリーズ ワイヤレス コントローラで高可用性を 設定する (25 ページ)」を参照してください。

**18.** 設計フェーズ中に追加された設定を使用して、Cisco Catalyst 9800 シリーズ ワイヤレス コントローラ をプロビジョニングします。

詳細については、「Cisco Catalyst 9800シリーズワイヤレスコントローラのプロビジョニ ング (41 ページ)」を参照してください。

**19.** Cisco Catalyst 9800 シリーズ ワイヤレス コントローラでアプリケーションポリシーを設 定および展開します。

詳細については、[アプリケーション](b_cisco_dna_center_ug_2_3_3_chapter25.pdf#nameddest=unique_384) ポリシーの作成、[アプリケーション](b_cisco_dna_center_ug_2_3_3_chapter25.pdf#nameddest=unique_385) ポリシーの展 [開](b_cisco_dna_center_ug_2_3_3_chapter25.pdf#nameddest=unique_385)、および[アプリケーション](b_cisco_dna_center_ug_2_3_3_chapter25.pdf#nameddest=unique_386) ポリシーの編集を参照してください。

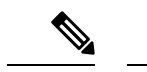

アプリケーションポリシーを展開する前に、Cisco Catalyst 9800 シリーズ ワイヤレス コント ローラデバイスをプロビジョニングする必要があります。 (注)

Cisco Catalyst 9800 シリーズ ワイヤレス コントローラ デバイスの場合、2 つの異なる SSIDで異なるビジネスとの関連性を持つ2つの異なるポリシーは機能しません。関連性 を設定するときは、最後に展開したポリシーが常に優先されます。

Cisco Catalyst 9800 シリーズ ワイヤレス コントローラ デバイスの場合、アプリケーショ ンのデフォルトのビジネスとの関連性を変更しても、FlexConnectモードでは機能しませ ん。

非ファブリック SSID にのみアプリケーションポリシーを適用できます。

# **Cisco Catalyst 9800** シリーズ ワイヤレス コントローラでのソフトウェ アイメージのアップグレードのサポート

始める前に

• Cisco Catalyst 9800 シリーズ ワイヤレス コントローラ を検出します。

Cisco Catalyst 9800 シリーズ ワイヤレス コントローラ を検出するには、NETCONF を有効 にしてポートを 830 に設定します。NETCONF は、ネットワークデバイスの設定をインス トール、操作、削除するためのメカニズムです。これにより、コントローラでワイヤレス サービスが有効になります。

詳細については、CDP [を使用したネットワークの検出ま](b_cisco_dna_center_ug_2_3_3_chapter4.pdf#nameddest=unique_95)たはIP [アドレス範囲を使用した](b_cisco_dna_center_ug_2_3_3_chapter4.pdf#nameddest=unique_96) [ネットワークの検出を](b_cisco_dna_center_ug_2_3_3_chapter4.pdf#nameddest=unique_96)参照してください。

• デバイスが [Device Inventory] に [Managed] 状態で表示されていることを確認します。 詳細については[、インベントリについてお](b_cisco_dna_center_ug_2_3_3_chapter5.pdf#nameddest=unique_105)よび[インベントリに関する情報の表示を](b_cisco_dna_center_ug_2_3_3_chapter5.pdf#nameddest=unique_8)参照し てください。

ステップ **1** メニューアイコン( )をクリックして、**[Design]** > **[Image Repository]**。

**[Inventory]** ウィンドウが表示され、検出されたデバイスが一覧表示されます。

ステップ **2** ローカルコンピュータまたは URL から、Cisco Catalyst 9800 シリーズ ワイヤレス コントローラ ソフトウェ アイメージをインポートします。

詳細については、「ソフトウェア [イメージのインポート](b_cisco_dna_center_ug_2_3_3_chapter13.pdf#nameddest=unique_13)」を参照してください。

ステップ **3** ソフトウェアイメージをデバイスファミリに割り当てます。

詳細については、[「デバイスファミリへのソフトウェアイメージの割り当て](b_cisco_dna_center_ug_2_3_3_chapter13.pdf#nameddest=unique_326)」を参照してください。

ステップ **4** デバイスファミリまたは特定のデバイスロールの星印をクリックして、ソフトウェアイメージをゴールデ ンとしてマークできます。

詳細については、「ゴールデン ソフトウェア [イメージの指定](b_cisco_dna_center_ug_2_3_3_chapter13.pdf#nameddest=unique_328)」を参照してください。

ステップ **5** ソフトウェアイメージのプロビジョニング

メニューアイコン( )をクリックして、**[Provision]** > **[Device]** > **[Inventory]** の順に選択します。

- ステップ **6** [Inventory] ウィンドウで、イメージをアップグレードする Cisco Catalyst 9800 シリーズ ワイヤレス コント ローラ の横にあるチェックボックスをオンにします。
- ステップ **7** [Actions] ドロップダウンリストから、**[Software Image]** > **[Update Image]** の順に選択します。 詳細については、ソフトウェア [イメージのプロビジョニングを](b_cisco_dna_center_ug_2_3_3_chapter13.pdf#nameddest=unique_330)参照してください。

# **Cisco Catalyst 9800** シリーズ ワイヤレス コントローラで高可用性を設 定する

#### 始める前に

CiscoCatalyst 9800シリーズワイヤレスコントローラで高可用性(HA)を設定するには、次の 前提条件を満たす必要があります。

- 両方の Cisco Catalyst 9800 シリーズ ワイヤレス コントローラ デバイスが同じソフトウェ アバージョンを実行していて、プライマリ Catalyst 9800 シリーズ ワイヤレス コントロー ラ上にアクティブなソフトウェアイメージがあります。
- Catalyst 9800 シリーズ ワイヤレス コントローラ 1 と Catalyst 9800 シリーズ ワイヤレス コ ントローラ 2 のサービスポートおよび管理ポートが設定されています。
- Catalyst 9800 シリーズ ワイヤレス コントローラ 1 および Catalyst 9800 シリーズ ワイヤレ ス コントローラ 2 の冗長ポートが物理的に接続されています。
- インターフェイス設定、ルート追加、SSH回線設定、NETCONF-YANG設定などの事前設 定は、Catalyst 9800 シリーズ ワイヤレス コントローラアプライアンスで完了します。
- Catalyst 9800 シリーズ ワイヤレス コントローラ 1 と Catalyst 9800 シリーズ ワイヤレス コ ントローラ 2 の管理インターフェイスは同じサブネット内にあります。
- Catalyst 9800 シリーズ ワイヤレス コントローラ 1 デバイスおよび Catalyst 9800 シリーズ ワイヤレス コントローラ 2 デバイスのディスカバリとインベントリは、Cisco DNA Center から正常に実行されます。
- デバイスは到達可能で、[Managed] 状態になっています。

ステップ **1** メニューアイコン( )をクリックして、**[Provision]** > **[Network Devices]** > **[Inventory]** の順に選択しま す。

**[Inventory]** ウィンドウが表示され、検出されたデバイスが一覧表示されます。

ステップ **2** 特定のサイトで使用可能なデバイスを表示するには、左側のペインで [Global] サイトを展開し、関心の あるサイト、ビルディング、またはフロアを選択します。

選択したサイトで使用可能なすべてのデバイスが [Inventory] ウィンドウに表示されます。

- ステップ **3** [Device Type] リストから [WLCs] タブをクリックし、[Reachability] リストから [Reachable] タブをクリッ クして、検出済みで到達可能なワイヤレスコントローラのリストを取得します。
- ステップ **4** [Inventory] ウィンドウで目的の Cisco Catalyst 9800 シリーズ ワイヤレス コントローラ 名をクリックし、 プライマリコントローラとして設定します。
- ステップ **5** [High Availability] タブをクリックします

デフォルトで選択された Catalyst 9800 シリーズ ワイヤレス コントローラがプライマリコントローラにな り、[Primary C9800] フィールドはグレー表示されます。

ステップ **6** [Select Primary Interface] および [Secondary Interface] ドロップダウンリストから、HA 接続に使用するイン ターフェイスを選択します。

HA インターフェイスは次の目的で使用されます。

• IOSd が起動する前に、コントローラペア間の通信を有効にする。

- すべてのコントローラペアに IPC のトランスポートを提供する。
- コントローラペア間で交換される制御メッセージ全体の冗長性を有効にする。制御メッセージには、 HA ロールの解決、キープアライブ、通知、HA 統計情報などがあります。
- ステップ **7** [SelectSecondaryC9800]ドロップダウンリストから、HAペアを作成するセカンダリコントローラを選択 します。
	- プライマリコントローラのワイヤレス管理インターフェイス IP サブネットに基づいてセカン ダリコントローラを選択すると、冗長性管理 IP が自動入力され、**[High Availability]** ウィンド ウの上部に **[i]** アイコンが表示され、次のメッセージが表示されます。「冗長性管理 IP とピ ア冗長性管理 IP が他のネットワークエンティティに割り当てられていないことを確認してく ださい。使用する場合は、**IP** を適宜変更して設定します」。 (注)
- ステップ **8** 各フィールドに [Redundancy Management IP] と [Peer Redundancy Management IP] のアドレスを入力しま す。
	- 冗長性管理 IP およびピア冗長性管理 IP に使用される IP アドレスは、Cisco Catalyst 9800 シ リーズワイヤレスコントローラの管理インターフェイスと同じサブネットに設定する必要が あります。これらの IP アドレスがそのサブネット範囲内で未使用の IP アドレスであること を確認します。 (注)
- ステップ **9** [Netmask] フィールドに、ネットマスクアドレスを入力します。

ステップ **10** [Configure HA] をクリックします。

HA設定は、CLIコマンドを使用してバックグラウンドで開始されます。最初に、プライマリコントロー ラが設定されます。成功すると、セカンダリコントローラが設定されます。HAが有効になると、両方の デバイスが再起動します。このプロセスは、完了するまで最大 2.5 分かかります。

ステップ **11** HA が開始されたら、[High Availability] タブの [Redundancy Summary] に、[Sync Status] が [HA Pairing is in Progress]として表示されます。HA ペアリングが成功したことを Cisco DNA Center が検出すると、[Sync Status] が [Complete] になります。

> これは、インベントリポーラーまたは手動による再同期によってトリガーされます。これで、セカンダ リコントローラ(Catalyst 9800 シリーズ ワイヤレス コントローラ 2)が Cisco DNA Center から削除され ます。このフローは、Catalyst 9800 シリーズ ワイヤレス コントローラ での正常な HA 設定を示していま す。

- ステップ **12** 手動でコントローラを再同期するには、**[Provision]** > **[Inventory]** ウィンドウで、手動で同期するコント ローラを選択します。
- ステップ **13** [Actions] ドロップダウンリストから、[Resync] を選択します。
- ステップ **14** プロセスが完了した後に発生するアクションのリストを次に示します。
	- Catalyst 9800 シリーズ ワイヤレス コントローラ 1 および Catalyst 9800 シリーズ ワイヤレス コント ローラ 2 は、冗長性管理、冗長性単位、およびシングルサインオン(SSO)を使用して設定されま す。デバイスは、ロールをアクティブコントローラまたはスタンバイコントローラとしてネゴシエー トするために再起動します。設定はアクティブからスタンバイへと同期されます。
	- [冗長性の概要の表示(Show Redundancy Summary)] ウィンドウで、次の設定を確認できます。
		- SSO は有効
		- Catalyst 9800 シリーズ ワイヤレス コントローラ 1 がアクティブ状態である
		- Catalyst 9800 シリーズ ワイヤレス コントローラ 2 がスタンバイ状態である

### ハイ アベイラビリティについて

高可用性(HA)によって、コントローラのフェールオーバーが原因で生じるワイヤレスネッ トワークのダウンタイムを短縮できます。Cisco DNA Centerを介してCiscoCatalyst 9800シリー ズ ワイヤレス コントローラで高可用性を設定できます。

### **Cisco Catalyst 9800** シリーズ ワイヤレス コントローラで高可用性を設定するためのコマ ンド

ステップ **1** 次のコマンドを使用して、Cisco Catalyst 9800 シリーズ ワイヤレス コントローラのプライマリで HA を設 定します。

• **chassis ha-interface GigabitEthernet <redundancy interface num> local-ip <redundancy ip> <netmask> remote-ip <peer redundancy ip>** コマンドを実行して、HA シャーシインターフェイスを設定します。

次に、HA シャーシインターフェイスの設定例を示します。

**chassis ha-interface GigabitEthernet 3 local-ip 192.0.2.2 255.255.255.0 remote-ip 192.0.2.3**

• **reload** コマンドを実行して、変更が有効になるようにデバイスをリロードします。

- ステップ **2** 次のコマンドを使用して、Catalyst 9800 シリーズ ワイヤレス コントローラのセカンダリで HA を設定しま す。
	- **chassis ha-interface GigabitEthernet <redundancy interface num> local-ip <redundancy ip> <netmask> remote-ip <peer redundancy ip>** コマンドを実行して、HA シャーシインターフェイスを設定します。

次に、HA シャーシインターフェイスの設定例を示します。

**chassis ha-interface GigabitEthernet 2 local-ip 192.0.2.3 255.255.255.0 remote-ip 192.0.2.2**

- ステップ **3 chassis clear** コマンドを実行して、すべての HA 関連のパラメータ(ローカル IP、リモート IP、HA イン ターフェイス、マスク、タイムアウト、プライオリティなど)をクリアまたは削除します。
	- (注) **reload** コマンドを実行して、変更を反映するためにデバイスをリロードします。
- ステップ **4** Cisco Catalyst 9800-40 ワイヤレスコントローラおよび Cisco Catalyst 9800-80 ワイヤレス コントローラ デバ イスのプライマリに HA を設定するには、次のコマンドを使用します。
	- HA シャーシインターフェイスを設定するには、**chassisha-interface local-ip <redundancy ip> <netmask> remote-ip <peer redundancy ip> コマンドを実行します。**

次に、HA シャーシインターフェイスの設定例を示します。

**chassis ha-interface local-ip 192.0.2.2 255.255.255.0 remote-ip 192.0.2.3**

• **reload** コマンドを実行して、変更が有効になるようにデバイスをリロードします。

- ステップ **5** 次のコマンドを使用して、Cisco Catalyst 9800-40 ワイヤレス コントローラおよび Cisco Catalyst 9800-80 ワ イヤレス コントローラ デバイスのセカンダリに HA を設定します。
	- HA シャーシインターフェイスを設定するには、**chassisha-interface local-ip <redundancy ip> <netmask> remote-ip** <peer redundancy ip> コマンドを実行します。

次に、HA シャーシインターフェイスの設定例を示します。

**chassis ha-interface local-ip 192.0.2.3 255.255.255.0 remote-ip 192.0.2.2**

ステップ **6 chassis clear** コマンドを実行して、すべての HA 関連のパラメータ(ローカル IP、リモート IP、HA イン ターフェイス、マスク、タイムアウト、プライオリティなど)をクリアまたは削除します。

(注) **reload** コマンドを実行して、変更を反映するためにデバイスをリロードします。

### **Cisco Catalyst 9800** シリーズ ワイヤレス コントローラの高可用性を確認するためのコマ ンド

次のコマンドを使用して、Cisco Catalyst 9800 シリーズ ワイヤレス コントローラから高可用性 設定を検証します。

- **config redundancy mode sso** コマンドを実行して、HA 関連の詳細情報を確認します。
- **show chassis** コマンドを実行して HA ペアのシャーシ設定を表示します。これには、MAC アドレス、ロール、スイッチプライオリティ、および冗長HAペア内の各コントローラデ バイスの現在の状態が含まれています。
- **show ip interface brief** コマンドを実行して、プラットフォームで設定されている設定モー ドではなく、デバイスで実行されている実際に稼働中の冗長モードを表示します。
- **show redundancy states** コマンドを実行して、アクティブコントローラとスタンバイコン トローラの冗長性状態を表示します。
- **show redundancy summary**コマンドを実行して、設定されているインターフェイスを確認 します。
- ハイアベイラビリティ設定の詳細を確認するには、**show romvar** コマンドを実行します。

### **N+1** 高可用性

#### **N+1** 高可用性の概要

Cisco DNA Center では、Cisco AireOS ワイヤレスコントローラおよび Cisco Catalyst 9800 シリー ズ ワイヤレス コントローラでの N+1 高可用性(HA)がサポートされています。

Cisco AireOS ワイヤレスコントローラには、N+1 コントローラ向けの専用の型番 (SKU) があ ります。Cisco Catalyst 9800 シリーズ ワイヤレス コントローラには専用の SKU がありません。 HA には同じモデルを使用する必要があります。

N+1HAアーキテクチャは、低い導入コストで、地理的に離れたデータセンター間のコントロー ラに冗長性をもたらします。

N+1HAでは、シスコワイヤレスコントローラを複数のプライマリコントローラのバックアッ プコントローラとして使用できます。これらのワイヤレスコントローラは互いに独立してい て、インターフェイスの設定や IP アドレスを共有しません。AP フォールバックオプションが 有効の場合、プライマリワイヤレスコントローラが動作を再開すると、APはバックアップワ イヤレスコントローラからプライマリワイヤレスコントローラに自動的にフォールバックしま す。

Cisco DNA Center Cisco DNA Center は、N+1 HA のプライマリおよびセカンダリコントローラ の設定をサポートします。

N+1 HAは、グローバルレベルではなくAPレベルで設定されます。設定はAPに直接プッシュ されます。

$$
\mathcal{A}
$$

プライマリコントローラとセカンダリコントローラは、同じデバイスタイプである必要があり ます。たとえば、プライマリデバイスが Catalyst 9800 シリーズ ワイヤレス コントローラの場 合は、セカンダリデバイスも Catalyst 9800 シリーズ ワイヤレス コントローラにする必要があ ります。 (注)

プライマリコントローラで高い優先順位が設定されている AP は、優先順位の低い AP が排除 されることになっても、常に最初にバックアップコントローラに接続されます。

N+1 HA 設定には次の制限があります。

- VLAN ID の設定が原因で、セカンダリコントローラの自動プロビジョニングはサポート されていません。
- プライマリコントローラに変更を加えた場合、最新の設計の設定を使用してセカンダリコ ントローラを手動で再プロビジョニングする必要があります。
- Cisco DNA Center Cisco DNA Center では耐障害性はサポートされていません。
- アクセスポイントのステートフル スイッチ オーバー(AP SSO)機能は、N+1 HA ではサ ポートされていません。AP Control and Provisioning of Wireless Access Points(CAPWAP) ステートマシンは、プライマリコントローラに障害が発生したときに再起動されます。

#### **Cisco DNA Center** から **N+1** 高可用性を設定するための前提条件

• [Discovery]機能を実行して、プライマリコントローラとセカンダリコントローラを検出し ます。

詳細については、CDP [を使用したネットワークの検出ま](b_cisco_dna_center_ug_2_3_3_chapter4.pdf#nameddest=unique_95)たはIP [アドレス範囲を使用した](b_cisco_dna_center_ug_2_3_3_chapter4.pdf#nameddest=unique_96) [ネットワークの検出を](b_cisco_dna_center_ug_2_3_3_chapter4.pdf#nameddest=unique_96)参照してください。

• ワイヤレスコントローラが到達可能で、[Managed] 状態である必要があります。

詳細については[、インベントリについてお](b_cisco_dna_center_ug_2_3_3_chapter5.pdf#nameddest=unique_105)よび[インベントリに関する情報の表示を](b_cisco_dna_center_ug_2_3_3_chapter5.pdf#nameddest=unique_8)参照し てください。

- デバイス間のネットワーク接続を確認します。プライマリコントローラがダウンしたとき に、AP が N+1 の設定に従ってセカンダリコントローラに参加できるようにする必要があ ります。
- 2 つのビルディングを作成して、両方のデバイスのプライマリおよびセカンダリの場所を 管理します。たとえば、ビルディング *A* とビルディング *B* という 2 つのビルディングを作 成し、ビルディング A をコントローラ 1 のプライマリ管理場所かつコントローラ 2 のセカ

ンダリ管理場所に設定し、ビルディングBをコントローラ2のプライマリ管理場所として のみ設定できます。

詳細については[、ネットワーク階層のサイトの作成](b_cisco_dna_center_ug_2_3_3_chapter7.pdf#nameddest=unique_74)およ[び建物の追加](b_cisco_dna_center_ug_2_3_3_chapter7.pdf#nameddest=unique_180)を参照してくださ い。

• 設計フェーズ中にカバレッジヒートマップが可視化されるようにするには、フロアマップ に AP を追加して配置します。

詳細については、[「フロアマップでの](b_cisco_dna_center_ug_2_3_3_chapter8.pdf#nameddest=unique_201) AP の操作」を参照してください。

• 2つの SSID を作成し、バックホール SSID として関連付けます。

詳細については[、エンタープライズワイヤレスネットワーク用](b_cisco_dna_center_ug_2_3_3_chapter9.pdf#nameddest=unique_33)SSIDの作成およ[びゲスト](b_cisco_dna_center_ug_2_3_3_chapter9.pdf#nameddest=unique_34) ワイヤレス [ネットワークの](b_cisco_dna_center_ug_2_3_3_chapter9.pdf#nameddest=unique_34) SSID の作成を参照してください。

#### **Cisco DNA Center** からの **N+1** 高可用性の設定

この手順では、シスコ ワイヤレス コントローラおよび Cisco Catalyst 9800 シリーズ ワイヤレ ス コントローラで N+1 高可用性 (HA) を設定する方法を示します。

ステップ **1** メニューアイコン( )をクリックして、**[Provision]** > **[Network Devices]** > **[Inventory]** の順に選択しま す。

**[Inventory]** ウィンドウが表示され、検出されたデバイスが一覧表示されます。

- ステップ **2** プライマリコントローラとしてプロビジョニングするには、目的のコントローラの隣にあるチェックボッ クスをオンにします。
- ステップ **3** [Actions] ドロップダウンリストから、**[Provision]** > **[Provision]** の順に選択します。 [Assign Site] ウィンドウが表示されます。
- ステップ **4** プライマリコントローラのプライマリ管理AP場所を割り当てるには、[Choose a site]をクリックします。
- ステップ **5** [Choose a site] ウィンドウで、サイトを選択して [Save] をクリックします。
- ステップ **6** [Next] をクリックします。 [Configuration] ウィンドウが表示され、プライマリデバイスのプライマリ管理対象 AP の場所が表示され ます。
- ステップ **7** [Select Primary Managed AP Locations] をクリックして、プライマリコントローラの管理対象 AP のロケー ションを追加または更新できます。
- ステップ **8** [Managed AP Location] ウィンドウで、サイト名の隣にあるチェックボックスをオンにして、[Save] をク リックします。

親サイトまたは個々のサイトのいずれかを選択できます。

- ステップ **9** インターフェイスと VLAN の詳細を設定します。
- ステップ **10** [Configure Interface and VLAN] 領域で、IP アドレスとサブネットマスクの詳細を設定し、[Next] をクリッ クします。
- ステップ **11** [AdvancedConfiguration]ウィンドウで、事前定義されたテンプレート変数の値を設定し、[Next]をクリッ クします。
- ステップ **12** [Summary]ウィンドウでプライマリコントローラの管理対象APの場所およびその他の設定の詳細を確認 し、[Deploy] をクリックします。
	- デバイスをすぐに展開するには、[Now]オプションボタンをクリックし、[Apply]をクリックします。
	- 将来の日付と時刻でデバイスの展開をスケジュールするには、[Later] オプションボタンをクリック し、展開する日時を定義します。
- ステップ **13** 次に、セカンダリコントローラをプロビジョニングします。
- ステップ **14** [Inventory] ウィンドウで目的のコントローラの隣にあるチェックボックスをオンにし、セカンダリコン トローラとしてプロビジョニングします。
- ステップ **15** [Actions] ドロップダウンリストから、**[Provision]** > **[Provision]** の順に選択します。 [Assign Site] ウィンドウが表示されます。
- ステップ **16** セカンダリコントローラの管理対象 AP の場所を割り当てるには、[Choose a site] をクリックします。 セカンダリコントローラの管理対象 AP の場所は、プライマリコントローラの管理対象 AP の場所と同じ にする必要があります。
- ステップ **17** [Choose a site] ウィンドウで、セカンダリコントローラを関連付けるサイト名の隣にあるチェックボック スをオンにして、[Save] をクリックします。
- ステップ **18 [Next]** をクリックします。

[Configuration] ウィンドウが表示され、セカンダリデバイスのプライマリ管理対象 AP の場所とセカンダ リ管理対象 AP の場所が表示されます。

- ステップ **19** [Select Secondary Managed AP Locations] をクリックして、セカンダリコントローラの管理対象 AP の場所 を追加または更新できます。
- ステップ **20** [Managed AP Location] ウィンドウで、サイト名の隣にあるチェックボックスをオンにして、[Save] をク リックします。

親サイトまたは個々のサイトのいずれかを選択できます。

- ステップ **21** セカンダリコントローラのインターフェイスと VLAN の詳細を設定します。
- ステップ **22** [Configure Interface and VLAN] 領域で、セカンダリコントローラの IP アドレスとサブネットマスクの詳 細を設定し、[Next] をクリックします。
- ステップ **23** [AdvancedConfiguration]ウィンドウで、事前定義されたテンプレート変数の値を設定し、[Next]をクリッ クします。
- ステップ **24** [Summary] ウィンドウで、セカンダリコントローラの管理対象 AP の場所やその他の設定の詳細を確認 し、[Deploy] をクリックします。
	- デバイスをすぐに展開するには、[Now]オプションボタンをクリックし、[Apply]をクリックします。
	- 将来の日付と時刻でデバイスの展開をスケジュールするには、[Later] オプションボタンをクリック し、展開する日時を定義します。
- ステップ **25** プライマリコントローラおよびセカンダリコントローラの管理対象場所を確認するには、**[Provision]** > **[Network Devices]** > **[Inventory]** ウィンドウでプロビジョニングしたコントローラのデバイス名をクリッ クします。
- ステップ **26** [Device details] ウィンドウで、[Managed ap locations] タブをクリックして、プライマリおよびセカンダリ の管理対象場所の詳細を表示します。
- ステップ **27** プライマリコントローラの AP をプロビジョニングします。
- ステップ **28 [Network Devices]** > **[Inventory]** ウィンドウで、プロビジョニングする AP の横にあるチェックボックス をオンにします。
- ステップ **29** [Action] ドロップダウンリストから、**[Provision]** > **[Provision]** の順に選択します。
- ステップ **30** [AssignSite] ウィンドウで、[Choose aFloor] をクリックして、プライマリの管理対象場所からフロアを選 択します。
- ステップ **31 [**次へ **(Next)]** をクリックします。

[設定 (Configuration) 1ウィンドウが表示されます。

- ステップ **32** デフォルトでは、**[Design]** > **[Network Settings]** > **[Wireless]** > **[Wireless Radio Frequency Profile]** でデフォ ルトとマークしたカスタムRFプロファイルが、[RFProfile]ドロップダウンリストで選択されています。 [RF Profile] ドロップダウンリストから値を選択して、AP のデフォルト RF プロファイル値を変更できま す。
- ステップ **33 [Next]** をクリックします。
- ステップ **34** [Summary] ウィンドウで、詳細を確認します。
- ステップ **35** [Deploy] をクリックして、プライマリ AP をプロビジョニングします。
- ステップ **36** AP グループの作成または変更が進行中であることを示すメッセージが表示されます。

「プロビジョニング後にAPがリブートします。続行しますか?(After provisioning AP(s) will reboot. Do you want to continue?)」というメッセージが表示されます。

ステップ **37** [OK] をクリックします。 展開が成功すると、[Device Inventory] ウィンドウの [Last Sync Status] 列に、[SUCCESS] と表示されま す。

### モビリティ設定の概要

Cisco DNA Center のモビリティ設定では、一連の シスコ ワイヤレス コントローラ をモビリ ティグループにグループ化して、ワイヤレスクライアントのシームレスなローミング体験を実 現できます。

モビリティグループを作成すると、ネットワーク内で複数のワイヤレスコントローラを有効に して、コントローラ間またはサブネット間のローミングが発生した際に、動的に情報を共有し てデータトラフィックを転送できます。異なるモビリティグループ名を同じ無線ネットワーク 内の異なるワイヤレスコントローラに割り当てると、モビリティグループによって、1つの企 業内の異なるフロア、ビルディング、キャンパス間でのローミングを制限できます。

Cisco DNA Center では、Cisco Catalyst 9800 シリーズ ワイヤレス コントローラ および Cisco AireOS コントローラなどのさまざまなプラットフォーム間でモビリティグループを作成でき ます。

モビリティ設定には、次の注意事項および制限事項があります。

- [Provision] ページでは、モビリティを設定するために複数のコントローラを選択すること はできません。
- グループ名をデフォルトにしてモビリティグループを作成することはできません。これに より、モビリティおよび RF グループ名がデフォルトとしてリセットされ、すべてのピア が削除されます。
- アンカーコントローラでモビリティグループ名を設定することはできません。
- CiscoAireOSコントローラでモビリティグループを設定しているときに仮想IPアドレスが 変更された場合は、ワイヤレスコントローラ を手動で再起動する必要があります。
- 同じモビリティグループ名を持つワイヤレスコントローラは、自動的に1つのモビリティ グループにグループ化され、互いにピアとして追加されます。
- Cisco AireOS コントローラでモビリティグループを設定するときに、ワイヤレスコント ローラ に IP アドレス 192.0.2.1 がない場合、Cisco DNA Center は仮想 IP アドレス 192.0.2.1 をすべての ワイヤレスコントローラ にプッシュします。
- ゲストアンカーコントローラをモビリティグループに明示的に追加しないでください。プ ロビジョニングされたゲストアンカーコントローラは、[MobilityConfiguration]ページでピ アを追加している間、ドロップダウンリストに表示されません。
- ワイヤレスコントローラをゲストアンカーとしてプロビジョニングする場合は、それがモ ビリティグループに追加されていないことを確認します。

#### モビリティ設定ワークフロー

次に、シスコワイヤレスコントローラでモビリティを設定するために使用できるワークフロー を示します。

- モビリティを設定するには、モビリティグループ名、RF グループ名、およびモビリティ ピアを使用して ワイヤレスコントローラ をプロビジョニングする必要があります。
- ワイヤレスコントローラのプロビジョニング中に適用される設定は、そのグループに設定 されているすべてのモビリティピアに自動的に複製されます。
- ワイヤレスコントローラ を再同期して、最新のトンネルステータスを取得します。

### モビリティ設定の使用例

次の使用例では、コントローラ間のモビリティの設定手順について説明します。

#### 使用例 **1**

シスコワイヤレスコントローラ1、ワイヤレスコントローラ2、およびワイヤレスコントロー ラ 3 は、モビリティグループ名(デフォルト)を使用して Cisco DNA Center に新たに追加され ていて、まだプロビジョニングされていません。

- **1.** モビリティグループ名、RF グループ名を設定し、ワイヤレスコントローラ 2 および ワイ ヤレスコントローラ 3 をピアとして追加することによって、ワイヤレスコントローラ 1 を プロビジョニングします。
- **2.** ワイヤレスコントローラ 2 をプロビジョニングします。

[Provision] ウィンドウでは、ワイヤレスコントローラ 2 のモビリティ設定がグループ名と ピアとともに自動的に入力されます。

- **3.** ワイヤレスコントローラ 3 をプロビジョニングします。
- **4.** すべての ワイヤレスコントローラ をプロビジョニング後、ワイヤレスコントローラ を再 同期して、最新のトンネルステータスを受信します。

#### 使用例 **2**

異なるモビリティグループ名を持つシスコワイヤレスコントローラ1、ワイヤレスコントロー ラ 2、および ワイヤレスコントローラ 3はすでに Cisco DNA Center に追加され、プロビジョニ ングされています。

- **1.** モビリティグループ名、RFグループ名を設定してワイヤレスコントローラ1をプロビジョ ニングし、ピアとしてワイヤレスコントローラ 2 およびワイヤレスコントローラ 3 を追加 します。
- **2.** モビリティ設定は、 ワイヤレスコントローラ 2、 ワイヤレスコントローラ 3 などの他のピ ア間で自動的に複製されます。
	- ワイヤレスコントローラ1のプロビジョニングが成功すると、ワイヤレスコントロー ラ 2 と ワイヤレスコントローラ 3 がピアとして ワイヤレスコントローラ 1 に追加さ れます。
	- ワイヤレスコントローラ 1 と ワイヤレスコントローラ 3 は、ワイヤレスコントローラ 2 のピアとして追加されます。
	- ワイヤレスコントローラ 1 と ワイヤレスコントローラ 2 は、ワイヤレスコントローラ 3 のピアとして追加されます。

### モビリティグループの設定

ステップ **1** メニューアイコン( )をクリックして、**[Provision]** > **[Network Devices]** > **[Inventory]** の順に選択しま す。

**[Inventory]** ウィンドウが表示され、検出されたすべてのデバイスが一覧表示されます。

- ステップ **2 [Provision]** > **[Network Devices]** > **[Inventory]** の順に選択します。
- ステップ **3** モビリティを設定する Catalyst 9800 シリーズ ワイヤレス コントローラ の名前の横にあるチェックボッ クスをオンにします。
- ステップ **4** [Actions] ドロップダウンリストから、**[Provision]** > **[Provision WLC Mobility]** の順に選択します。 [Configure Mobility Group] サイドパネルが表示されます。 詳細については、「モビリティ設定の概要 (33 ページ)」を参照してください。
- ステップ **5** [Mobility Group Name] ドロップダウンリストで、[+] をクリックして新しいモビリティグループを追加す るか、既存のモビリティグループの中から選択できます。

既存のモビリティピア情報は、 Cisco DNA Center で使用可能なインテントからロードされます。

- ステップ **6** [RF Group Name] テキストボックスに RF グループの名前を入力します。
- ステップ **7** モビリティの暗号化設定を有効または無効にするには、[DTLS High Cipher Only] ボタンをクリックしま す。

暗号方式の設定は、Cisco Catalyst 9800 シリーズ ワイヤレス コントローラ リリース 17.5 以降に適用され ます。変更を有効にするには、デバイスを手動で再起動する必要があります。

- ステップ8 DTLS (Data Datagram Transport Layer Security) 暗号方式の設定を変更した後にデバイスを手動で再起動 して、プロビジョニング後に変更を有効にするには、[Restart for DTLS Ciphers to take effect] ボタンをク リックします。
- ステップ **9** DTLS データ暗号化を有効にするには、[Data Link Encryption] ボタンをクリックします。
- ステップ **10** [Mobility Peers] で [Add] をクリックして、モビリティピアを設定します。
- ステップ **11** [Device Name] ドロップダウンリストからコントローラを選択します。

デバイスがプロビジョニングされると、 Cisco DNA Center はデバイスにモビリティグループを作成し、 RFグループを割り当て、ピアのすべての終端を設定します。モビリティグループの設定は、選択したす べてのピアデバイスに自動的に展開されます。

- ステップ **12 [Save]** をクリックします。
- ステップ **13** モビリティグループ名と RF グループ名をリセットするには、次のいずれかの方法を実行します。
	- [Configure Mobility Group] サイドパネルで、[Mobility Group Name] ドロップダウンリストから [default] を選択します。
	- **[Provision]** > **[Configuration]** ページの [Mobility Group] で、[Reset] をクリックします。

これにより、[RF Group Name] が自動的に [default] に設定され、すべてのピアが削除されます。プロビ ジョニングが完了すると、デバイスのモビリティが設定され、そのデバイスは他のすべてのピアから削 除されます。

### **DTLS** 暗号スイートについて

暗号スイートは、無線 LAN 上の無線通信を保護するように設計された暗号と完全性アルゴリ ズムのセットです。

リリース 17.5 以降を実行している Cisco Catalyst 9800 シリーズ ワイヤレス コントローラ、 Catalyst 9000 シリーズスイッチ用 Cisco Catalyst 9800 組み込みワイヤレスコントローラ、およ びCatalystアクセスポイント上のシスコ組み込みワイヤレスコントローラプラットフォームで は複数の DTLS (Data Datagram Transport Layer Security) 暗号スイートを設定できます。

#### 複数の **DTLS** 暗号スイートの設定

DTLS 暗号スイートは、グローバルレベルまたはサイトレベルで設定できます。

#### 始める前に

- **[System]** > **[Settings]** > **[Device Settings]** > **[Device Controllability]** ページでデバイス可制御 性機能が有効になっていることを確認します。
- 検出されたデバイスが[Inventory]ウィンドウに一覧表示されるように、[Discovery]機能を 使用してネットワーク内の Cisco Catalyst 9800 シリーズ ワイヤレス コントローラ を検出 します。
- ステップ **1** メニューアイコン( )をクリックして、**[Design]** > **[Network Settings]** > **[Wireless]** の順に選択します。
- ステップ **2** 同じ DTLS 暗号スイート設定ですべてのサイトを設定するには、左側のツリーメニューで [Global] を選 択します。

DTLS暗号スイートをサイトレベルで設定するには、左側のツリーメニューでサイトを選択します。DTLS 暗号スイートの設定は、その特定のサイトで使用可能なコントローラにプッシュされます。

- ステップ **3** 暗号スイートをデバイスの可制御性の一部として設定するには、[Skip DTLS Ciphersuite Config] チェック ボックスをオフにします。
- ステップ **4** デフォルト暗号スイートまたはカスタム暗号スイートを設定します。

デフォルトでは、デフォルト暗号スイートが選択されています。

[DefaultCiphersuite]ボックスにはデフォルト暗号スイートのリストが示され、これらの暗号スイートが、 デバイスでデフォルトとして設定されています。これらのデフォルト暗号スイートの優先順位は変更で きません。

- ステップ **5** カスタム暗号スイートを設定するには、[Custom] ボタンをクリックします。 カスタム暗号スイートは、優先順位に従ってデフォルト暗号スイートを上書きします。
- ステップ **6** [Version] ドロップダウンリストから、DTLS のバージョンを選択します。 Cisco DNA Center は、DTLS のバージョンに基づいて、使用可能な暗号スイートを表示します。
- ステップ **7** 暗号スイートを適用しない場合は、その暗号スイートの横にある青色のボタンをクリックします。
- ステップ **8** 暗号スイートの優先順位を変更するには、各暗号スイートをクリックしたままドラッグします。
- **ステップ9 [保存 (Save)**] をクリックします。 「DTLS Ciphersuite Config Saved successfully」というメッセージが表示されます。
- ステップ **10** 暗号スイートの設定を適用するには、デバイスをプロビジョニングする必要があります。 詳細については、Cisco Catalyst 9800 シリーズ ワイヤレスコントローラのプロビジョニング (41ページ) を参照してください。

### **N+1** ローリング **AP** アップグレードについて

ローリング AP アップグレード機能は、N+1 ハイアベイラビリティ設定の Cisco Catalyst 9800 シリーズ ワイヤレス コントローラでのみサポートされます。この機能は、ワイヤレス LAN ネットワーク内の Cisco Catalyst 9800 シリーズ ワイヤレス コントローラに関連付けられている AP のソフトウェアイメージをアップグレードするのに便利です。ゼロダウンタイムを実現す るために、N+1 ローリング AP アップグレード機能を使用して、段階的に AP をアップグレー ドすることができます。

プライマリコントローラは、無線リソース管理ネイバー AP マップを使用して、候補の AP を 識別します。アップグレードプロセスは、イメージが候補の AP に事前ダウンロードされてい る間に、ソフトウェアイメージをプライマリコントローラにダウンロードすることから始まり ます。候補の AP がアップグレードされて再起動されると、これらの AP は、セカンダリコン トローラに段階的に参加します。すべての AP がセカンダリコントローラに参加した後、プラ イマリコントローラは再起動します。これらの AP は、再起動された後、段階的にプライマリ コントローラに再度参加します。

- 次に、ローリング AP アップグレードを設定するための前提条件を示します。
	- 2 つの ワイヤレスコントローラ(1 つはプライマリコントローラ、もう 1 つはセカンダリ として)の N+1 ハイアベイラビリティ設定。
	- プライマリコントローラと N+1 コントローラの設定は同じで、ネットワーク内の同じ場 所を管理します。
	- N+1 コントローラではすでにゴールデンイメージが実行されているため、ローリング AP アップグレードはダウンタイムなしで動作します。

ゴールデンイメージは、ネットワークデバイスの標準化されたイメージであり、CiscoDNA Center は Cisco.com からイメージを自動的にダウンロードします。イメージの標準化は、 デバイスのセキュリティと、デバイスのパフォーマンスの最適化に役立ちます。

- N+1 コントローラはに到達可能であり、Cisco DNA Center で [Managed] 状態になっていま す。
- 両方のコントローラが同じモビリティグループの一部であり、プライマリコントローラと N+1コントローラの間にモビリティトンネルが確立されます。プライマリコントローラと

N+1 コントローラ間のアップグレード情報は、モビリティトンネルを介して交換されま す。

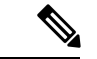

ワイヤレスコントローラ1がワイヤレスコントローラ2に対してN+1、ワイヤレスコントロー ラ 2 がワイヤレスコントローラ 1 に対して N+1 となっている循環型 N+1 展開がある場合、両 方のデバイスでローリング AP アップグレードを実行することはできません。その代わりに、 1つのコントローラで通常のアップグレードを行う必要があります。最初のコントローラがロー リング AP アップグレードなしでアップグレードされると、もう一方のコントローラでローリ ング AP アップグレードを実行できます。 (注)

#### ローリング **AP** アップグレードを設定するワークフロー

この手順では、Cisco Catalyst 9800 シリーズ ワイヤレス コントローラでローリング AP アップ グレードを設定する方法を示します。

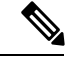

- N+1 ローリング AP アップグレードは、ファブリックおよび非ファブリックの展開でサポート されています。 (注)
- ステップ **1** Cisco DNA Center をインストールします。 詳細については、Cisco Digital Network [Architecture](https://www.cisco.com/c/en/us/support/cloud-systems-management/dna-center/products-installation-guides-list.html) Center 設置ガイド [英語] を参照してください。
- ステップ **2** Cisco DNA Center GUI にログインし、必要なアプリケーションが実行状態であることを確認します。

メニューアイコン( )をクリックして、**[System]** > **[Software Updates]** > **[Installed Apps]** の順に選択し ます。

ステップ **3** ディスカバリ機能を使用して ワイヤレスコントローラを検出します。

Catalyst 9800 シリーズ ワイヤレス コントローラを検出するには、NETCONF を有効にしてポートを 830 に設定する必要があります。NETCONF は、ネットワークデバイスの設定をインストール、操作、削除 するためのメカニズムです。

詳細については、CDP [を使用したネットワークの検出ま](b_cisco_dna_center_ug_2_3_3_chapter4.pdf#nameddest=unique_95)たはIP [アドレス範囲を使用したネットワークの](b_cisco_dna_center_ug_2_3_3_chapter4.pdf#nameddest=unique_96) [検出](b_cisco_dna_center_ug_2_3_3_chapter4.pdf#nameddest=unique_96)を参照してください。

- ステップ **4** 検出されたデバイスが [Device Inventory] ウィンドウに [Managed] 状態で表示されていることを確認しま す。 詳細については[、インベントリについて](b_cisco_dna_center_ug_2_3_3_chapter5.pdf#nameddest=unique_105)およ[びインベントリに関する情報の表示](b_cisco_dna_center_ug_2_3_3_chapter5.pdf#nameddest=unique_8)を参照してください。 デバイスが [Managed] になるまで待機する必要があります。
- ステップ **5** サイト、ビルディング、フロアを追加してネットワーク階層を設計すると、後で設計の設定や構成を適 用する場所を簡単に特定できるようになります。

新しいネットワーク階層を作成します。または Cisco Prime Infrastructure に既存のネットワーク階層があ る場合は、それを Cisco DNA Center にインポートできます。

既存のネットワーク階層をインポートしてアップロードするには、Cisco DNA Center [へのサイト階層の](b_cisco_dna_center_ug_2_3_3_chapter7.pdf#nameddest=unique_177) [インポート](b_cisco_dna_center_ug_2_3_3_chapter7.pdf#nameddest=unique_177)を参照してください。

新しいネットワーク階層を作成するには、[ネットワーク階層のサイトの作成](b_cisco_dna_center_ug_2_3_3_chapter7.pdf#nameddest=unique_74)および[建物の追加](b_cisco_dna_center_ug_2_3_3_chapter7.pdf#nameddest=unique_180)を参照し てください。

- ステップ **6** AP の位置情報を追加し、フロアマップに配置して、ヒートマップカバレッジを可視化します。 詳細については、「[フロアマップでの](b_cisco_dna_center_ug_2_3_3_chapter8.pdf#nameddest=unique_201) AP の操作」を参照してください。
- ステップ **7** プライマリ管理対象 AP の場所、およびローリング AP アップグレード有効、ピアとしてのセカンダリコ ントローラとのモビリティグループを設定の状態で、プライマリコントローラをプロビジョニングしま す。

これを行うには、**[Provision]** > **[Network Devices]** > **[Inventory]** の順に選択し、プライマリコントローラ 名の横にあるチェックボックスをオンにします。

- ステップ **8** モビリティグループ設定で、モビリティピアとして N+1 コントローラを設定します。 詳細については、「モビリティ設定の概要 (33 ページ)」を参照してください。
- ステップ **9** プライマリコントローラのプライマリ管理対象 AP の場所を N+1 コントローラのセカンダリ管理対象 AP の場所として設定することによって、N+1HAコントローラをプロビジョニングします。これにより、セ カンダリコントローラが N+1 コントローラとして設定されます。

詳細については、「Cisco Catalyst 9800 シリーズ ワイヤレスコントローラのプロビジョニング (41 ペー ジ)」を参照してください。

- ステップ **10** プライマリコントローラに関連付けられている AP をプロビジョニングします。
- ステップ **11** ソフトウェアイメージをリポジトリにインポートします。 詳細については、「ソフトウェア [イメージのインポート」](b_cisco_dna_center_ug_2_3_3_chapter13.pdf#nameddest=unique_13)を参照してください。
- ステップ **12** ソフトウェアイメージをデバイスファミリに割り当てます。 詳細については、「[デバイスファミリへのソフトウェアイメージの割り当て](b_cisco_dna_center_ug_2_3_3_chapter13.pdf#nameddest=unique_326)」を参照してください。
- ステップ **13** デバイスファミリまたはデバイスロールの星印をクリックして、ソフトウェアイメージをゴールデンと してマークします。

詳細については、ゴールデン ソフトウェア [イメージの指定](b_cisco_dna_center_ug_2_3_3_chapter13.pdf#nameddest=unique_328)を参照してください。

ステップ **14** イメージをアップグレードする前に、両方のデバイスでイメージの準備状況チェックが成功しているこ とを確認してください。

> また、[N+1 Device Check] と [Mobility Tunnel Check] のステータスに緑色のチェックマークが付いている ことも確認してください。

• イメージ更新の準備状況チェックを実行するには、**[Provision]** > **[Network Devices]** > **[Software Images]** の順に選択します。

- [Focus] ドロップダウンリストから [Software Images] を選択します。イメージをアップグレードする デバイスを選択します。
- デバイスの事前チェックが成功すると、[ImagePrecheckStatus] 列の [Status] リンクに緑色のチェック マークが付きます。デバイスのアップグレード準備状況の事前チェックのいずれかが失敗した場合、 [Image Precheck Status] リンクのマークが赤色に変わり、そのデバイスの OS イメージは更新できま せん。先に進む前に [Status] リンクをクリックし、エラーを修正します。
- ステップ **15** プライマリコントローラでアップグレードを開始します。
- ステップ **16** [Software Images]ウィンドウで、プライマリコントローラの横にあるチェックボックスをオンにします。
- ステップ **17** [Actions] ドロップダウンリストから、**[Software Image]** > **[Update Image]** の順に選択します。 詳細については、ソフトウェア [イメージのプロビジョニングを](b_cisco_dna_center_ug_2_3_3_chapter13.pdf#nameddest=unique_330)参照してください。
- ステップ **18** イメージのアップグレードの進行状況をモニターするには、[Software Image] 列で [In Progress] をクリッ クします。

[Device Status] ウィンドウに、次の情報が表示されます。

- [Distribution Operation]:イメージ配信プロセスに関する情報が表示されます。イメージはCisco DNA Center からプライマリデバイスにコピーされます。配信プロセスが完了すると、アクティブ化操作 が開始されます。
- [Activate Operation]:アクティブ化操作の詳細が表示されます。このプロセス中に、ローリング AP アップグレードが開始されます。
- [Rolling AP Upgrade Operation]:ローリング AP アップグレードタスクが完了したかどうか、保留中 の AP の数、再起動中の AP の数、N+1 コントローラに参加している AP の数など、ローリング AP アップグレードの概要が表示されます。

[View AP Status] をクリックすると、プライマリコントローラ、N+1 コントローラ、デバイス名、現 在のステータス、および反復に関する詳細が表示されます。

## **Cisco Catalyst 9800**シリーズワイヤレスコントローラのプロビジョニン グ

#### 始める前に

Cisco Catalyst 9800 シリーズ ワイヤレス コントローラ のプロビジョニングを行う前に、Cisco DNA Center で Cisco Catalyst 9800 ワイヤレスコントローラを設定するためのワークフロー (20 ページ) の手順を完了したことを確認します。

ステップ **1** メニューアイコン( )をクリックして、**[Provision]** > **[Network Devices]** > **[Inventory]** の順に選択しま す。

**[Inventory]** ウィンドウが表示され、検出されたすべてのデバイスが一覧表示されます。

- ステップ **2** プロビジョニングする Catalyst 9800 シリーズ ワイヤレス コントローラ 名の横にあるチェックボックス をオンにします。
- ステップ **3** [Actions] ドロップダウンリストから、**[Provision]** > **[Provision Device]** を選択します。
- ステップ **4** [Assign Site] ウィンドウで、[Choose a Site] をクリックしてサイトと関連付けます。
- ステップ **5** [Choose a Sites] スライドインウィンドウで、Catalyst 9800 シリーズ ワイヤレス コントローラを関連付け るサイト名の横にあるチェックボックスをオンにして、[Save] をクリックします。

親サイトまたは個々のサイトのいずれかを選択できます。親サイトを選択すると、その下にあるすべて の子も選択されます。このチェックボックスをオフにすると、個々のサイトの選択を解除できます。

ステップ **6 [**次へ **(Next)]** をクリックします。

[設定 (Configuration) ]ウィンドウが表示されます。

- ステップ **7** Cisco Catalyst 9800 シリーズ ワイヤレスコントローラのロールとして [Active Main WLC] または [Anchor] を選択します。
- ステップ **8** プライマリコントローラの管理対象 AP の場所を選択するには、[Select Primary Managed AP Locations] を クリックします。
- ステップ **9** セカンダリコントローラの管理対象 AP の場所を選択するには、[Select Secondary Managed AP Locations] をクリックします。
- ステップ **10** 親サイトまたは個々のサイトのいずれかを選択できます。[Save] をクリックします。

親サイトを選択すると、その下にあるすべての子も選択されます。チェックボックスをオフにして、特 定のサイトの選択を解除することができます。

- 管理対象 AP の場所を継承することで、サイトおよび特定のサイトのビルディングとフロア を自動的に選択できます。1つのサイトは、1つのワイヤレスコントローラのみによって管理 されます。 (注)
- ステップ **11** アクティブなメインのワイヤレスコントローラでは、インターフェイスと VLAN の詳細を設定する必要 があります。
- ステップ **12** [Assign Interface] エリアで、次の操作を実行します。
	- [VLAN ID]:VLAN ID の値を入力します。
	- [Interface IP Address]:インターフェイスの IP アドレスの値を入力します。
	- [Gateway IP Address]:ゲートウェイ IP アドレスを入力します。
	- [Subnet Mask (in bits)]:インターフェイスのサブネットマスクの詳細を入力します。
	- Cisco Catalyst 9800 シリーズ ワイヤレスコントローラでは、IP アドレス、ゲートウェイ IP ア ドレス、およびサブネットマスクを割り当てる必要はありません。 (注)
- ステップ **13** [Skip AP Provision] チェックボックスをオンにして、Cisco Catalyst 9800 シリーズ ワイヤレスコントロー ラのプロビジョニング中に AP 関連のコマンドの設定をスキップします。

ステップ **14** [Next] をクリックします。

[Model Configuration] ウィンドウが表示されます。

ステップ **15** [Devices] ペインで、[Find] フィールドにモデル設定設計の名前を入力して検索するか、デバイスを展開 してモデル設定設計を選択します。

選択したモデル設定設計が右側のペインに表示されます。

- ステップ **16** プロビジョニングするモデル設定設計の[DesignName]の横にあるチェックボックスをオンにし、[Configure] をクリックして編集します。この手順では、すべての設定を編集することはできません。
- ステップ **17** 必要な変更を加えて、[Apply] をクリックします。
- ステップ **18** [Next] をクリックします。 [Advanced Configuration] ウィンドウが表示されます。ここでは、事前定義されたテンプレート変数の値 を入力できます。
- ステップ **19** [Devices] パネルでデバイスまたはテンプレートを検索します。
- ステップ **20** [wlanid] フィールドに、事前定義されたテンプレート変数の値を入力し、[Next] をクリックします。
- ステップ **21** [Summary] ウィンドウで、次の設定を確認します。
	- デバイスの詳細
	- ネットワークの設定
	- SSID
	- 管理サイト
	- ローリング AP アップグレード
	- モデル設定
	- インターフェイス
	- 詳細設定
- ステップ **22** [Deploy] をクリックして、Cisco Catalyst 9800 シリーズ ワイヤレスコントローラをプロビジョニングしま す。
	- デバイスをすぐに展開するには、[Now]オプションボタンをクリックし、[Apply]をクリックします。
	- 将来の日付と時刻でデバイスの展開をスケジュールするには、[Later] オプションボタンをクリック し、展開する日時を定義します。
- ステップ **23** Cisco DNA Center からデバイスにプッシュされた設定を確認するには、Cisco Catalyst 9800 シリーズ ワイ ヤレス コントローラ デバイスで次のコマンドを使用します。
	- #show wlan summary
	- #show run | sec line
	- #show running-configuration
- ステップ **24** デバイスが正常に展開されると、[Provision Status] が [Configuring] から [Success] に変わります。
- ステップ **25** [Inventory] ウィンドウで、デバイスの [Provision Status] カラムの [See Details] をクリックし、ネットワー クインテントの詳細情報を取得するか、アクションのリストを表示します。
- ステップ **26** [Device Provisioning] の下の [See Details] をクリックします。
- ステップ **27** [Deployment of network intent] の下の [View Details] をクリックし、デバイス名をクリックします。
- ステップ **28** デバイス名をクリックして展開します。
- ステップ **29** [ConfigurationSummary]エリアを展開して、操作の詳細、機能名、および管理機能を表示します。また、 [ConfigurationSummary]には、デバイスのプロビジョニング中に発生したエラーも理由とともに表示され ます。
- ステップ **30** デバイスに送信される正確な設定の詳細を表示するには、[Provision Summary] エリアを展開します。
- ステップ **31** AP をプロビジョニングします。

## 既存のインフラストラクチャでのシスコ ワイヤレス コントローラの 設定

Cisco DNA Centerを使用すると、既存の展開にシスコワイヤレスコントローラやCiscoCatalyst 9800 シリーズ ワイヤレス コントローラ などのデバイスを追加してプロビジョニングできま す。

#### 始める前に

- 初めに、デバイスについてディスカバリを実行します。すべてのデバイスが [インベント リ(Inventory)] ウィンドウに表示されます。詳細については、[ネットワークの検出お](b_cisco_dna_center_ug_2_3_3_chapter4.pdf#nameddest=unique_81)よ び[インベントリについてを](b_cisco_dna_center_ug_2_3_3_chapter5.pdf#nameddest=unique_105)参照してください。
- ワイヤレスコントローラ は到達可能で、[インベントリ(Inventory)] ウィンドウで管 理状態でなければなりません。詳細については、[インベントリについて](b_cisco_dna_center_ug_2_3_3_chapter5.pdf#nameddest=unique_105)を参照してくださ い。
- Cisco Catalyst 9800 シリーズ ワイヤレス コントローラを検出するには、NETCONF を有効 にしてポートを830に設定する必要があります。詳細については、[検出の概要を](b_cisco_dna_center_ug_2_3_3_chapter4.pdf#nameddest=unique_82)参照して ください。
- サイト、ビルディング、フロアを追加してネットワーク階層を設計すると、後で設計の設 定や構成を適用する場所を簡単に特定できるようになります。新しいネットワーク階層を 作成できるほか、Cisco Prime Infrastructure に既存のネットワーク階層がある場合はその階 層を Cisco DNA Center にインポートすることもできます。

既存のネットワーク階層のインポートとアップロードの詳細については、[CiscoDNACenter](b_cisco_dna_center_ug_2_3_3_chapter7.pdf#nameddest=unique_177) [へのサイト階層のインポートを](b_cisco_dna_center_ug_2_3_3_chapter7.pdf#nameddest=unique_177)参照してください。

新しいネットワーク階層の作成については、[ネットワーク階層のサイトの作成お](b_cisco_dna_center_ug_2_3_3_chapter7.pdf#nameddest=unique_74)よび[建物](b_cisco_dna_center_ug_2_3_3_chapter7.pdf#nameddest=unique_180) [の追加を](b_cisco_dna_center_ug_2_3_3_chapter7.pdf#nameddest=unique_180)参照してください。

ステップ **1** メニューアイコン( )をクリックして、**[Provision]** > **[Network Devices]** > **[Inventory]** の順に選択しま す。

**[Inventory]** ウィンドウが表示され、検出されたデバイスが一覧表示されます。

ステップ **2** [フィルタ(Filter)] をクリックして、選択したフィルタ フィールドに適切な値を入力します。たとえ ば、[デバイス名(Device Name)] フィルタの場合、デバイスの名前を入力します。

[デバイス(Devices)]テーブルに表示されるデータは、選択したフィルタに従って自動で更新されます。

- ステップ **3** プロビジョニングする ワイヤレスコントローラ デバイス名の横にあるチェックボックスをオンにしま す。
- ステップ **4** [Actions] ドロップダウンリストから、**[Provision]** > **[Learn Device Config]** の順に選択します。
- ステップ **5** [Learn Device Configuration] ワークフローの [Site Assignment] ウィンドウが開きます。 [デバイスと既存のインフラストラクチャからデバイス構成を学習する](b_cisco_dna_center_ug_2_3_3_chapter32.pdf#nameddest=unique_402)の手順 3 から手順 13 に従います。
- ステップ **6** メニューアイコン( )をクリックして、**[Provision]** > **[Network Devices]** > **[Inventory]** の順に選択しま す。
- ステップ **7** [Filter] をクリックして、プロビジョニングするデバイスを見つけます。 [デバイス(Devices)]テーブルに表示されるデータは、選択したフィルタに従って自動で更新されます。
- ステップ **8** プロビジョニングするワイヤレスコントローラの横にあるチェックボックスをオンにします。
- ステップ **9** [Actions] ドロップダウンリストから、**[Provision]** > **[Provision Device]** の順に選択します。
- ステップ **10** [Assign Site] ステップで詳細を確認して、[Next] をクリックします。
- ステップ **11** [Configuration] ステップで、次の項目を設定します。
	- a) [インターフェイスと VLAN の設定(Interface and VLAN Configuration)] で、[+ 追加(+ Add)] をク リックしてインターフェイスと VLAN の詳細を設定します。
	- b) [インターフェイスと VLAN の設定(Configure Interface and VLAN)] ウィンドウで必要なフィールド を設定して、[OK] をクリックします。
	- c) [Next] をクリックします。
- ステップ **12** [Model Configuration] の手順で、以下を構成します。
	- [Devices] ペインで、[Find] フィールドにモデル設定設計の名前を入力して検索するか、デバイスを 展開してモデル設定設計を選択します。選択したモデル設定設計が右側のペインに表示されます。
	- プロビジョニングするモデル設定設計の [Design Name] の横にあるチェックボックスをオンにし、 [Configure]をクリックして編集します。この手順では、すべての設定を編集することはできません。
	- 必要な変更を加えて、[Apply] をクリックします。
	- [Next] をクリックします。
- ステップ **13** [Advanced Configuration] ウィンドウで、事前定義されたテンプレート変数の値を入力できます。 • [Devices] パネルでデバイスまたはテンプレートを検索します。

• [wlanid]フィールドに、事前定義されたテンプレート変数の値を入力し、[Next]をクリックします。

- ステップ **14** [Summary] ウィンドウで、次の設定を確認します。
	- **Device Details**
	- ネットワークの設定
	- **SSID**
	- **Managed Sites**
	- ローリング **AP** アップグレード
	- **Interfaces**
	- **Advanced Configuration**
- ステップ **15** [展開(Deploy)] をクリックして、デバイスをプロビジョニングします。
	- a) デバイスを今すぐ展開するか、または展開を後の時間でスケジュールするかどうかを求められます。 デバイスを今すぐ展開するには、[Now]オプションボタンをクリックし、[Apply]をクリックします。 将来の日付と時刻でデバイスの展開をスケジュールするには、[Later] オプションボタンをクリック し、展開する日時を定義します。
- ステップ **16** AP をプロビジョニングします。

詳細については、シスコ製 AP のプロビジョニング: Day 1 AP プロビジョニング (10 ページ)を参照し てください。

## **Cisco Embedded Wireless Controller on Catalyst Access Points** 対応 **Day 0** ワークフロー

Catalyst アクセスポイント上のシスコ組み込みワイヤレスコントローラ (EWC-AP) は、次世 代の Wi-Fi ソリューションであり、Cisco Catalyst 9800 シリーズ ワイヤレス コントローラ に Cisco Catalyst 9100 シリーズ アクセスポイントを統合し、進化および成長し続ける組織にその クラスで最高のワイヤレスエクスペリエンスをもたらします。

#### 始める前に

• サイト、ビルディング、フロアなどのネットワーク階層を設計します。

詳細については、[ネットワーク階層のサイトの作成お](b_cisco_dna_center_ug_2_3_3_chapter7.pdf#nameddest=unique_74)よび[建物の追加を](b_cisco_dna_center_ug_2_3_3_chapter7.pdf#nameddest=unique_180)参照してくださ い。

• CLI、SNMP、HTTP、HTTPSなどのデバイスログイン情報をグローバルレベルで定義しま す。グローバルレベルで定義されたログイン情報は、サイトによって継承されます。

詳細については、グローバル CLI [クレデンシャルの設定](b_cisco_dna_center_ug_2_3_3_chapter9.pdf#nameddest=unique_117)[、グローバル](b_cisco_dna_center_ug_2_3_3_chapter9.pdf#nameddest=unique_118) SNMPv2c クレデン [シャルの設定](b_cisco_dna_center_ug_2_3_3_chapter9.pdf#nameddest=unique_118)、およびグローバル SNMPv3 [クレデンシャルの設定](b_cisco_dna_center_ug_2_3_3_chapter9.pdf#nameddest=unique_119)を参照してください。

• SSID、ワイヤレスインターフェイス、および無線周波数プロファイルを作成します。

詳細については[、エンタープライズ](b_cisco_dna_center_ug_2_3_3_chapter9.pdf#nameddest=unique_33) ワイヤレス ネットワーク用 SSID の作成、[ゲスト](b_cisco_dna_center_ug_2_3_3_chapter9.pdf#nameddest=unique_34) ワ イヤレス [ネットワークの](b_cisco_dna_center_ug_2_3_3_chapter9.pdf#nameddest=unique_34) SSID の作成、[ワイヤレスインターフェイスの作成](b_cisco_dna_center_ug_2_3_3_chapter9.pdf#nameddest=unique_261)、および[ワイ](b_cisco_dna_center_ug_2_3_3_chapter9.pdf#nameddest=unique_4) [ヤレス無線周波数プロファイルの作成](b_cisco_dna_center_ug_2_3_3_chapter9.pdf#nameddest=unique_4)を参照してください。

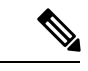

- Catalyst アクセスポイント上のシスコ組み込みワイヤレスコント ローラ では、Flex ベースの SSID の作成のみがサポートされてい ます。 (注)
	- Catalyst アクセスポイント上のシスコ組み込みワイヤレスコントローラ が接続されている スイッチでオプション #43 を使用して DHCP サーバーを設定します。これは Cisco DNA Center プラグアンドプレイサーバーの IP アドレスです。この IP アドレスを使用して、AP は PnP サーバーに接続し、設定をダウンロードします。
	- インベントリに Catalyst アクセスポイント上のシスコ組み込みワイヤレスコントローラ が あることを確認します。ない場合は、[Discovery]機能を使用して検出します。詳細につい ては、CDP [を使用したネットワークの検出](b_cisco_dna_center_ug_2_3_3_chapter4.pdf#nameddest=unique_95)、IP [アドレス範囲を使用したネットワークの](b_cisco_dna_center_ug_2_3_3_chapter4.pdf#nameddest=unique_96) [検出](b_cisco_dna_center_ug_2_3_3_chapter4.pdf#nameddest=unique_96)、およ[びインベントリについて](b_cisco_dna_center_ug_2_3_3_chapter5.pdf#nameddest=unique_105)を参照してください。
	- AP は、シスコ ワイヤレス コントローラ 設定なしで初期設定へリセットされた状態であ る必要があります。

Catalyst アクセスポイント上のシスコ組み込みワイヤレスコントローラ は、次のような複数の フォームファクタで使用できます。

- Catalyst 9115AX アクセスポイント上の Cisco 組み込みワイヤレスコントローラ
- Catalyst 9117AX アクセスポイントの Cisco 組み込みワイヤレスコントローラ
- Catalyst 9120AX アクセスポイントの Cisco 組み込みワイヤレスコントローラ
- Catalyst 9130AX アクセスポイントの Cisco 組み込みワイヤレスコントローラ
- ステップ **1** Catalystアクセスポイント上のシスコ組み込みワイヤレスコントローラがDHCPサーバーと通信します。 DHCP サーバーからの応答で、IP アドレスとともに、Cisco プラグアンドプレイサーバーの IP アドレス を含むオプション #43 が返されます。
- ステップ **2** オプション #43 に基づいて、 Catalyst アクセスポイント上のシスコ組み込みワイヤレスコントローラ は プラグアンドプレイ エージェントをオンにし、Cisco DNA Center プラグアンドプレイサーバーに接続し ます。
- ネットワーク内に Catalyst アクセスポイント上のシスコ組み込みワイヤレスコントローラ の セットがある場合、それらは内部プロトコルを通過します。プロトコルは、PnP サーバーに 到達するために シスコ ワイヤレス コントローラ 上でプライマリ AP として設定されている 1つのCatalystアクセスポイント上のシスコ組み込みワイヤレスコントローラを選択します。 (注)
- ステップ **3 [Provision]** > **[Network Devices]** > **[Plug and Play]** タブで未要求 Catalyst アクセスポイント上のシスコ組み 込みワイヤレスコントローラ を検索します。

テーブルには、すべての未要求デバイスが一覧表示されます。[State] 列が [Unclaimed] として表示されま す。[Filter] または [Find option] を使用して、特定のデバイスを検索することができます。

[Onboarding State] 列の下でオンボーディングステータスが [Initialized] になるまで待つ必要があります。

- ステップ **4** Catalyst アクセスポイント上のシスコ組み込みワイヤレスコントローラ を要求するには、AP デバイス名 の横にあるチェックボックスをオンにします。
- ステップ **5** デバイステーブルの上にあるメニューバーで、[Actions] > [Claim] の順に選択します。 > [Claim Devices] ウィンドウが表示されます。
- ステップ **6** [Site Assignement] ウィンドウで、[Site] ドロップダウンリストからサイトを選択します。 選択された AP のこの特定のサイトに対する要求は、関連付けられている構成にも適用されます。
- **ステップ1 [次へ (Next)]** をクリックします。
- ステップ **8** デバイスを設定するには、[Configuratio] ウィンドウのデバイス名をクリックします。
- ステップ **9** [Configuration for device name] ウィンドウで、デバイスの静的 IP の詳細を割り当てます。

#### • **[Management IP]**

#### • **[Subnet Mask]**

- **[Gateway]**
- ステップ **10** [Save] をクリックします。
- ステップ **11** [Next] をクリックします。 [Summary] ウィンドウが表示されます。
- ステップ **12** [Summary] ウィンドウで [Claim] をクリックします。

Catalyst アクセスポイント上のシスコ組み込みワイヤレスコントローラ が要求されると、設定された IP アドレスが Cisco Embedded Wireless Controller に割り当てられます。

要求したデバイス(内部 AP を備えた Cisco 組み込みワイヤレスコントローラ)が **[Provision]** > **[Network Devices]** > **[Inventory]** に表示されることを確認します。

- ステップ **13** 追加のコントローラをプロビジョニングするには、Cisco AireOS コントローラのプロビジョニング (2 ページ)を参照してください。
- ステップ **14** CSV ファイルからデバイスを一括インポートするには、[デバイスの一括追加](b_cisco_dna_center_ug_2_3_3_chapter16.pdf#nameddest=unique_354) を参照してください。
- ステップ **15** デバイスを手動で追加するには、「[デバイスの追加または編集](https://www.cisco.com/c/en/us/td/docs/cloud-systems-management/network-automation-and-management/dna-center/1-3-1-0/user_guide/b_cisco_dna_center_ug_1_3_1_0/b_cisco_dna_center_ug_1_3_1_0_chapter_01100.html#id_89511)」を参照してください。

# **Cisco DNA Center** を使用した **Cisco Catalyst 9800** シリーズ ワイヤレス コ ントローラへの **Cisco AireOS** コントローラの移行

#### 始める前に

- サイト、ビルディング、フロアなどのネットワーク階層を設計します。
- ディスカバリ機能を実行して Cisco Catalyst 9800 シリーズ ワイヤレス コントローラを検出 し、インベントリに追加します。デバイスステータスが到達可能で、管理対象状態になっ ていることを確認します。

Catalyst 9800 シリーズ ワイヤレス コントローラを検出するには、NETCONF を有効にし、 ポートを 830 に設定する必要があります。NETCONF は、ネットワークの設定をインス トール、操作、削除するためのメカニズムです。

- Cisco AireOS コントローラを検出して、インベントリに追加します。デバイスステータス が到達可能で、管理対象状態になっていることを確認します。
- ステップ **1** メニューアイコン( )をクリックして、**[Provision]** > **[Network Devices]** > **[Inventory]** の順に選択しま す。

[Inventory] ウィンドウが表示され、検出されたデバイスが一覧表示されます。

- ステップ **2** Cisco AireOS コントローラの横にあるチェックボックスをオンにします。
- ステップ **3** [Actions] ドロップダウンリストから、**[Provision]** > **[Assign Device to Site]** の順に選択します。
- ステップ **4** [Assign Device to Site] ウィンドウで、[Choose a Site] をクリックします。
- ステップ **5** [AddSites]ウィンドウで、Cisco AireOSコントローラと関連付けるサイト名の横にあるチェックボックス をオンにします。
- ステップ **6** [保存(**Save**)] をクリックします。
- ステップ **7** [Action] ドロップダウンリストから、**[Provision]** > **[Learn Device Config]** の順に選択して、Cisco AireOS コントローラデバイスから構成を学習します。
- ステップ **8** [Assign Site] ウィンドウで、[Next] をクリックします。
- ステップ **9** [Resolve Conflict] ウィンドウに、解決する必要がある Cisco DNA Center の競合する設定が表示されます。 [Next]をクリックします。
- ステップ **10** [Design Object] ウィンドウで、[Next] をクリックします。
- ステップ **11** 左側のペインで [Network] をクリックします。

右側のペインに、デバイス構成学習プロセスの一部として学習されたネットワーク構成と、次の情報が 表示されます。

- AAA サーバーの詳細。
- システム設定。AAAサーバーのIPアドレスとプロトコルについての詳細情報を含みます。パスワー ドは暗号化されており、Cisco DNA Center はパスワードを学習できないため、AAA サーバーの共有 秘密を入力します。

• HCP サーバー。デバイスで使用可能なすべての DHCP サーバーに関する詳細が表示されます。

• NTP サーバー。デバイスで使用可能なすべての NTP サーバーに関する詳細が表示されます。

- ステップ **12** [Next] をクリックします。
- ステップ **13** 左ペインで [Wireless] をクリックします。

[Wireless]ウィンドウに、デバイスに存在するエンタープライズSSID、ゲストSSID、ワイヤレスインター フェイス、および RF プロファイルが一覧表示されます。

- ステップ **14** 事前共有キー(PSK)を使用する SSID の場合、事前共有キーを入力します。
- ステップ **15** 左ペインで、[Discarded Config] をクリックします。

Cisco DNA Center の競合する設定と既存の設定が表示されます。破棄される構成エントリは次のカテゴ リに分類されます。

• 設計エンティティの重複

• 無線ポリシーの不明なデバイスの設定

- ステップ **16** [Next]をクリックします。
- ステップ **17** [ネットワーク プロファイル(NetworkProfile)] ウィンドウに、AP と WLAN の組み合わせに基づいて作 成されたネットワーク プロファイルまたはサイト プロファイルが一覧表示されます。
- ステップ **18 [Save]** をクリックします。 成功メッセージが表示されます。
- ステップ **19 [Design]** > **[Network Settings]** > **[Wireless]** の順に選択して、Cisco DNA Center が Cisco AireOS コントロー ラから学習した SSID とインターフェイス設定を表示します。
- ステップ **20 [Design]** > **[Network Profile]** を選択して、サイトをネットワークプロファイルに割り当てます。
- ステップ 21 「ネットワーク プロファイル (Network Profile) ] ページで [サイトの割り当て (Assign Site)] をクリック して、選択したプロファイルにサイトを追加します。
- ステップ **22** [Add Sites to Profile] ウィンドウでドロップダウンリストからサイトを選択して、[Save] をクリックしま す。
- ステップ **23** [プロビジョニング(Provision)] タブをクリックします。
- ステップ **24** プロビジョニングする Cisco Catalyst 9800 シリーズ ワイヤレス コントローラの横にあるチェックボック スをオンにします。
- ステップ **25** [アクション(Actions)] ドロップダウン リストから、[プロビジョニング(Provision)]を選択します。
- ステップ **26** [Choose a site] をクリックして Cisco Catalyst 9800 シリーズ ワイヤレス コントローラ にサイトを割り当て ます。
- ステップ **27** [Choose a site] ウィンドウで、サイト名の横にあるチェックボックスをオンにして Catalyst 9800 シリーズ ワイヤレス コントローラを関連付けます。
- ステップ **28 [**次へ **(Next)]** をクリックします。

[設定 (Configuration) ]ウィンドウが表示されます。

ステップ **29** Cisco Catalyst 9800 シリーズ ワイヤレス コントローラ のロールを [Active Main WLC] として選択します。

- ステップ **30** プライマリ コントローラの管理 AP の場所を設定するには、[Select Primary Managed AP Locations] をク リックします。
- ステップ **31** [Managed AP Location] ウィンドウで、サイト名の横にあるチェックボックスをオンにします。親サイト または個々のサイトのいずれかを選択できます。親サイトを選択すると、その親サイトの下にある子は 自動的に選択されます。
- ステップ **32** [Save] をクリックします。
- ステップ **33** [Next] をクリックします。
- ステップ **34** [Summary] ウィンドウには、Cisco AireOS コントローラから Cisco Catalyst 9800 シリーズ ワイヤレス コン トローラにプッシュされる設定が表示されます。

次の詳細情報を確認します。

- デバイスの詳細
- ネットワークの設定
- SSID
- 管理サイト
- インターフェイス
- 詳細設定
- ステップ **35** [Deploy] をクリックして、Cisco Catalyst 9800 シリーズ ワイヤレス コントローラをプロビジョニングしま す。
	- デバイスをすぐに展開するには、[Now]オプションボタンをクリックし、[Apply]をクリックします。
	- 将来の日付と時刻でデバイスの展開をスケジュールするには、[Later] オプションボタンをクリック し、展開する日時を定義します。
- ステップ **36** デバイスが正常に展開されると、[Provision Status] が [Configuring] から [Success] に変わります。
- ステップ **37** [Device Inventory] ウィンドウで、[Provision Status] 列の [See Details] をクリックし、ネットワークインテ ントの詳細情報を取得するか、実行する必要があるアクションのリストを表示します。
- ステップ **38** 手動で Cisco Catalyst 9800 シリーズ ワイヤレス コントローラを再同期するには、**[Provision]** > **[Inventory]** ウィンドウで、手動で同期するコントローラを選択します。
- ステップ **39** [Actions] ドロップダウンリストから、[Resync] を選択します。
- ステップ **40** AP をプロビジョニングします。

# **Catalyst 9000** シリーズ スイッチ用 **Cisco Catalyst 9800** 組み 込みワイヤレスコントローラの設定とプロビジョニング

サポートされているハードウェア プラットフォーム

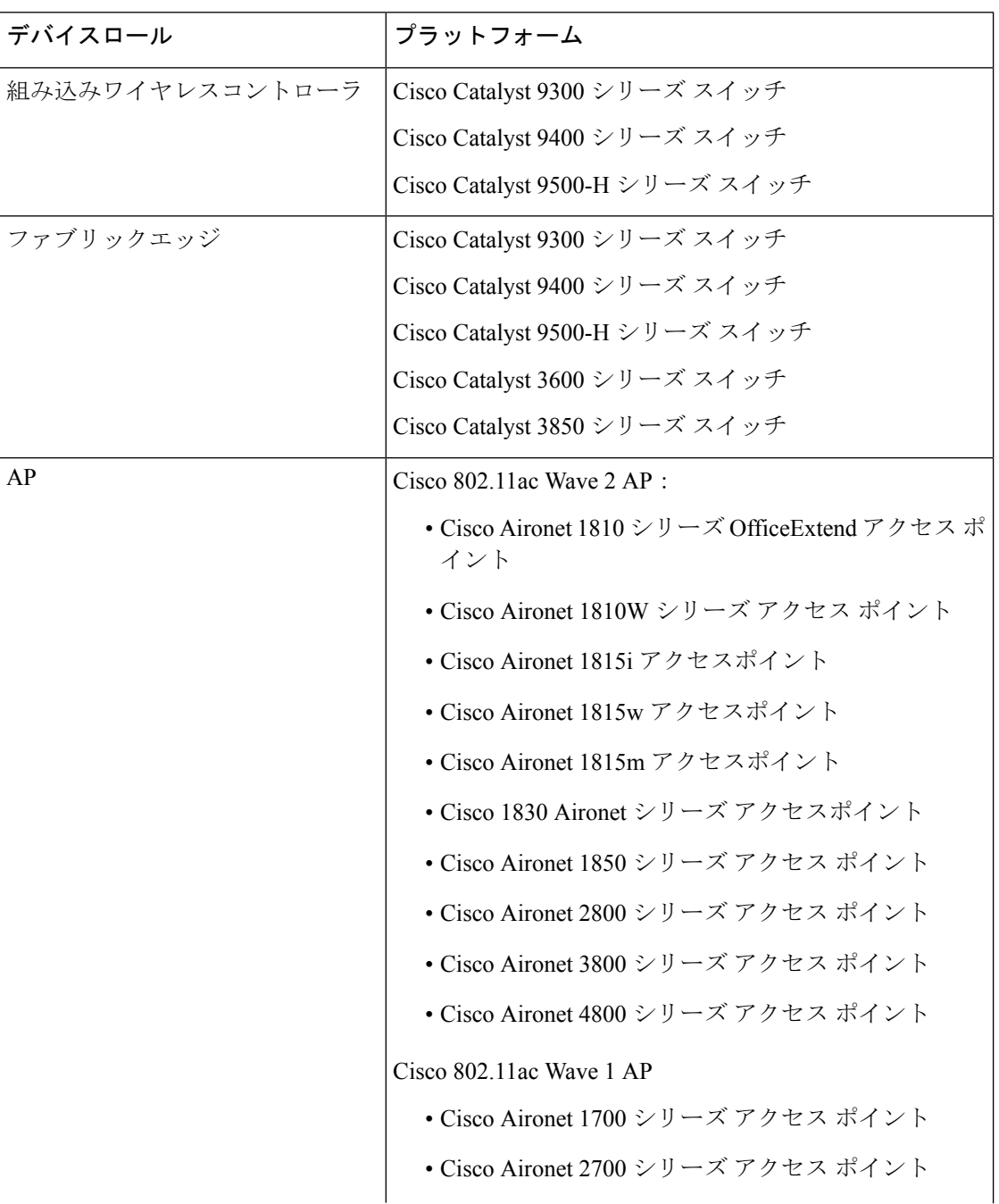

![](_page_52_Picture_368.jpeg)

### 事前設定

Cisco Catalyst 9800 シリーズ ワイヤレス コントローラで、スイッチが **aaa new-model** ですでに 設定されている場合は、次のコマンドが存在することを確認してください。

```
aaa new-model
```
aaa authentication login default local

```
aaa authorization exec default local
```

```
aaa session-id common
```
これは、NETCONFの設定では必須です。プロビジョニングに自動アンダーレイを使用してい る場合、これらの設定は必要ありません。

## **Catalyst 9000** スイッチ用 **Cisco Catalyst 9800** 組み込みワイヤレスコント ローラを設定するためのワークフロー

- **1.** Cisco DNA Center をインストールします。 詳細については、『 CISCO DNA Center [インストール](https://www.cisco.com/c/en/us/support/cloud-systems-management/dna-center/products-installation-guides-list.html) ガイド 』を参照してください。
- **2.** Cisco DNA Center GUI にログインし、必要なアプリケーションが実行状態であることを 確認します。

メニューアイコン( )をクリックして、**[System]** > **[Software Updates]** > **[Installed Apps]** の順に選択します。

- **3.** Cisco Identity Services Engine と Cisco DNA Center を連動させます。Cisco ISE が Cisco DNA Center に登録されると、Cisco DNA Center が検出するすべてのデバイスが、関連する設 定データやその他のデータとともに Cisco ISE にプッシュされます。
- **4.** Cisco Catalyst 9000 シリーズスイッチおよびエッジスイッチを検出します。

Catalyst 9000 シリーズ スイッチの Cisco Catalyst 9800 組み込みワイヤレスコントローラ を検出するには、NETCONF を有効にし、ポートを 830 に設定する必要があります。

エッジスイッチを検出するために NETCONF を有効にする必要はありません。

詳細については、CDP[を使用したネットワークの検出お](b_cisco_dna_center_ug_2_3_3_chapter4.pdf#nameddest=unique_95)よびIP[アドレス範囲を使用した](b_cisco_dna_center_ug_2_3_3_chapter4.pdf#nameddest=unique_96) [ネットワークの検出](b_cisco_dna_center_ug_2_3_3_chapter4.pdf#nameddest=unique_96)を参照してください。

[Preferred Management IP] を [Use Loopback] に変更します。

**5.** デバイスが [Device Inventory] に [Managed] 状態で表示されていることを確認します。 詳細については、[インベントリについて](b_cisco_dna_center_ug_2_3_3_chapter5.pdf#nameddest=unique_105)および[インベントリに関する情報の表示](b_cisco_dna_center_ug_2_3_3_chapter5.pdf#nameddest=unique_8)を参照 してください。

デバイスが管理対象状態になっていることを確認します。

**6.** ネットワークの地理的な場所を表すネットワーク階層を設計します。サイト、ビルディ ング、フロアを作成すると、後で設計の設定や構成を適用する場所を簡単に特定できる ようになります。

新しいネットワーク階層を作成します。または Cisco Prime Infrastructure に既存のネット ワーク階層がある場合は、それを Cisco DNA Center にインポートできます。

既存のネットワーク階層をインポートしてアップロードするには、Cisco DNA [Center](b_cisco_dna_center_ug_2_3_3_chapter7.pdf#nameddest=unique_177) へ [のサイト階層のインポート](b_cisco_dna_center_ug_2_3_3_chapter7.pdf#nameddest=unique_177)を参照してください。

新しいネットワーク階層を作成するには、[ネットワーク階層のサイトの作成](b_cisco_dna_center_ug_2_3_3_chapter7.pdf#nameddest=unique_74)および[建物](b_cisco_dna_center_ug_2_3_3_chapter7.pdf#nameddest=unique_180) [の追加](b_cisco_dna_center_ug_2_3_3_chapter7.pdf#nameddest=unique_180)を参照してください。

**7.** 非ファブリックネットワークで設計フェーズ中にヒートマップの可視化を取得するには、 フロアマップに AP を追加して配置します。

ファブリックネットワークの場合、設計時にフロアマップに AP を配置することはでき ません。APは、ファブリックネットワークにデバイスを追加した後にオンボードされま す。

詳細については、「[フロアマップでの](b_cisco_dna_center_ug_2_3_3_chapter8.pdf#nameddest=unique_201) AP の操作」を参照してください。

**8.** AAA(Cisco ISE がネットワークおよびクライアントエンドポイント用に設定されてい る)、NetFlow コレクタ、NTP、DHCP、DNS、syslog、および SNMP トラップなどの ネットワーク設定を定義します。これらのネットワークサーバーが、ネットワーク全体 のデフォルトになります。

SSID の作成時に、[Wireless] ウィンドウで最大 6 つの AAA サーバーを設定できます。

詳細については、[ネットワーク設定の概要](b_cisco_dna_center_ug_2_3_3_chapter9.pdf#nameddest=unique_173)[、グローバルネットワークサーバーの設定、](b_cisco_dna_center_ug_2_3_3_chapter9.pdf#nameddest=unique_108) および「AAA [サーバーの追加](b_cisco_dna_center_ug_2_3_3_chapter9.pdf#nameddest=unique_88)」を参照してください。

**9.** CLI、SNMP、HTTP などのデバイスのログイン情報を設定します。

詳細については、グローバル デバイス [クレデンシャルの概要](b_cisco_dna_center_ug_2_3_3_chapter9.pdf#nameddest=unique_241)、[グローバル](b_cisco_dna_center_ug_2_3_3_chapter9.pdf#nameddest=unique_117) CLI クレデ [ンシャルの設定](b_cisco_dna_center_ug_2_3_3_chapter9.pdf#nameddest=unique_117)、グローバル SNMPv2c [クレデンシャルの設定、](b_cisco_dna_center_ug_2_3_3_chapter9.pdf#nameddest=unique_118)[グローバル](b_cisco_dna_center_ug_2_3_3_chapter9.pdf#nameddest=unique_119) SNMPv3 ク [レデンシャルの設定](b_cisco_dna_center_ug_2_3_3_chapter9.pdf#nameddest=unique_119)、グローバル HTTPS [クレデンシャルの設定を](b_cisco_dna_center_ug_2_3_3_chapter9.pdf#nameddest=unique_120)参照してください。

**10.** IP アドレスプールをグローバルレベルで設定します。

IPアドレスプールを設定するには、IP[アドレスプールを設定する](b_cisco_dna_center_ug_2_3_3_chapter9.pdf#nameddest=unique_237)を参照してください。 プロビジョニングするビルディングのIPアドレスプールを予約するには、「IP[アドレス](b_cisco_dna_center_ug_2_3_3_chapter20.pdf#nameddest=unique_29) [プールの予約](b_cisco_dna_center_ug_2_3_3_chapter20.pdf#nameddest=unique_29)」を参照してください。

**11.** エンタープライズおよびゲストワイヤレスネットワークを作成します。グローバルワイ ヤレス設定を 1 回定義すると、Cisco DNA Center はあらゆる場所にあるさまざまなデバ イスに設定をプッシュします。

ワイヤレスネットワークの設計は、2 段階のプロセスです。初めに、[Wireless] ウィンド ウで SSID を作成する必要があります。次に、作成した SSID をワイヤレス ネットワー クプロファイルに関連付けます。このプロファイルは、サイトにデバイスを展開するた めに使用されるトポロジを構築するのに役に立ちます。

詳細については[、エンタープライズ](b_cisco_dna_center_ug_2_3_3_chapter9.pdf#nameddest=unique_33) ワイヤレス ネットワーク用 SSID の作成およ[びゲス](b_cisco_dna_center_ug_2_3_3_chapter9.pdf#nameddest=unique_34) ト ワイヤレス [ネットワークの](b_cisco_dna_center_ug_2_3_3_chapter9.pdf#nameddest=unique_34) SSID の作成を参照してください。

- **12.** バックホールの設定を行います。
- **13.** [Policy] ウィンドウで、次のように設定します。
	- 仮想ネットワークを作成します。仮想ネットワークを使用して、物理ネットワーク を複数の論理ネットワークにセグメント化できます。
	- グループベースのアクセスコントロールポリシーを作成し、契約を追加します。詳 細については、「[グループベースのアクセスコントロールポリシーの作成](b_cisco_dna_center_ug_2_3_3_chapter23.pdf#nameddest=unique_382)」を参照 してください。
- **14.** 設計フェーズ中に追加された設定を使用して、Cisco Catalyst 9000 シリーズスイッチと エッジノードスイッチをプロビジョニングします。
	- ファブリックサイトを作成します。
	- CP+ボーダー+エッジまたはCP+ボーダーを作成して、デバイスをファブリックネッ トワークに追加します。
	- Catalyst 9000 シリーズ スイッチの Cisco Catalyst 9800 組み込みワイヤレスコントロー ラで、組み込みワイヤレス機能を有効にします。
	- ファブリックドメインで AP をオンボードします。

デバイスが正常に展開されると、展開ステータスが [Configuring] から [Success] に変わり ます。

## **Cisco Catalyst 9000**シリーズスイッチでの組み込みワイヤレスのプロビ ジョニング

#### 始める前に

Catalyst 9000 シリーズ スイッチの Cisco Catalyst 9800 組み込みワイヤレスコントローラをプロ ビジョニングする前に、Catalyst 9000 スイッチ用 Cisco Catalyst 9800 組み込みワイヤレスコン トローラを設定するためのワークフロー (53 ページ)の手順を完了していることを確認しま す。

この手順では、Cisco Catalyst 9300 シリーズ スイッチ、Cisco Catalyst 9400 シリーズ スイッチ、 および Cisco Catalyst 9500H シリーズ スイッチに組み込みワイヤレスをプロビジョニングする 方法について説明します。

ステップ **1** メニューアイコン( )をクリックして、**[Provision]** > **[Network Devices]** > **[Inventory]** の順に選択しま す。

**[Inventory]** ウィンドウが表示され、検出されたデバイスが一覧表示されます。

- ステップ **2** Catalyst 9000シリーズスイッチデバイスと、サイトに関連付けるエッジスイッチの横にあるチェックボッ クスをオンにします。
- ステップ **3** [Actions] ドロップダウンリストから、**[Provision]** > **[Assign Device to Site]** の順に選択します。
- ステップ **4** [Assign Device to Site] ステップで、次を実行します。
	- a) [Choose a site] をクリックします。
	- b) [Choose a site] スライドインペインで、サイトの横にあるチェックボックスをオンにして、デバイス を関連付けます。
	- c) **[Save]** をクリックします。
	- d) [Apply] をクリックします。 次の手順では、設計フェーズ中に追加された設定を使用して、Catalyst 9000シリーズスイッチとエッ ジノードをプロビジョニングします。
- ステップ **5 [Devices]** > **[Inventory]** ウィンドウで、プロビジョニングするデバイス名の横にあるチェックボックスを オンにします。
	- a) [Actions] ドロップダウンリストから、**[Provision]** > **[Provision Device]** を選択します。
	- b) **[Next]** をクリックします。
	- c) [Summary] ステップで設定を確認し、[Deploy] をクリックします。
	- d) [Provision Devices] ウィンドウで、次の手順を実行して CLI 設定をプレビューします。
		- [Generate Configuration Preview] オプションボタンをクリックします。
		- [Task Name] フィールドに、CLI プレビュータスクの名前を入力し、[Apply] をクリックします。
		- [Task Submitted] ポップアップで、[Work Items] リンクをクリックします。
			- [Task Submitted] ポップアップが表示されなかった場合は、メニューアイコン(=) をクリックし、**[Activities]** > **[Work Items]** の順に選択します。 (注)
- [Work Items] ウィンドウで、設定プレビュー要求を送信した CLI プレビュータスクをクリックし ます。
- CLI 設定の詳細を表示し、[Deploy] をクリックします。
- 即座にデバイスを展開するには、[Now] オプションボタンをクリックし、[Apply] をクリックし ます。
- 将来の日付と時刻でデバイスの展開をスケジュールするには、[Later]オプションボタンをクリッ クし、展開する日時を定義します。
- [Information] ポップアップで、次の手順を実行します。
	- [Work Items] ウィンドウから CLI プレビュータスクを削除する場合は、[Yes] をクリックし ます。
	- [Work Items] ウィンドウでタスクを保持する場合は、[No] をクリックします。
		- CLI タスクは、[Work Items] ウィンドウで完了済みとしてマークされます。この タスクの CLI 設定は表示することはできますが、再度展開することはできませ  $h_{\circ}$ (注)
- ステップ **6** エッジスイッチをプロビジョニングするには、プロビジョニングするエッジスイッチの横にあるチェッ クボックスをオンにします。
	- a) [Actions] ドロップダウンリストから、[Provision] を選択します。
	- b) **[Next]** をクリックします。
	- c) [Summary] ウィンドウで設定を確認し、[Deploy] をクリックします。

デバイスが正常に展開されると、[Provision Status] が [Configuring] から [Success] に変わります。

- ステップ **7** ファブリックサイトにデバイスを追加するには、メニューアイコン( )をクリックし、**[Provision]** > **[Fabric Sites]** の順に選択します。
- ステップ **8** ファブリックサイトを作成します。詳細については、[「ファブリックサイトの追加](b_cisco_dna_center_ug_2_3_3_chapter21.pdf#nameddest=unique_54)」を参照してくださ い。
- ステップ **9** IP トランジットネットワークを追加します。
- ステップ **10** デバイスを追加して、ファブリックサイトに仮想ネットワークを関連付けます。
- ステップ **11** Cisco Catalyst 9000 シリーズ スイッチをコントロールプレーン、ボーダーノード、およびエッジノード か、またはコントロールプレーンとボーダーノードとして追加します。
	- a) デバイスをクリックし、[Add as CP+Border+Edge] または [Add as CP+Border] を選択します。
	- b) エッジノードをクリックして、[Add to Fabric] を選択します。
	- c) **[Save]** をクリックします。
- ステップ **12** デバイス上で組み込みのワイヤレスを有効にするには、[Edge]、[CP+Border+Edge]または[CP+Border]と して追加されたデバイスをクリックし、[Embedded Wireless] をクリックします。
	- a) ワイヤレス機能を有効にする前に Cisco Catalyst 9000 シリーズ スイッチにワイヤレスパッケージをイ ンストールしなかった場合は、Cisco DNA Center に「機能を有効にするには、9800-SW イメージが 必要です[OK] をクリックして、9800-SW イメージを手動でインポートしてください。(9800-SW

image is necessary for turning on the capability. Click "OK" to import the 9800-SW image manually)」という警告メッセージが表示されます。

- b) [OK] をクリックして、イメージを手動でインストールします。
- c) [Download Image] ウィンドウで、[Choose File] をクリックしてローカルに保存されているソフトウェ アイメージに移動するか、または [Enter image URL] でソフトウェアイメージのインポート元となる HTTP または FTP を指定します。
- d) [Import] をクリックします。

インポートの進捗状況が表示されます。

e) [Activate image on device] をクリックします。

「デバイスでイメージが有効化されると、デバイスがリブートします。デバイスをリブートしても よろしいですか。(Activate image on device will reboot the device. Are you sure you want to reboot the device?)」という警告メッセージが表示されます。

f) [Yes] をクリックします。

デバイスパッケージのアップグレードが完了すると、デバイスがリブートし、オンラインになりま す。

- g) 表示されるダイアログボックスに、コントローラで管理されているAPの場所が表示されます。ここ からサイトの変更、削除、または再割り当てができます。
- h) **[Next]** をクリックします。
- ステップ **13** [Summary] ステップで詳細を確認し、[Save] をクリックします。
- ステップ **14** [Modify Fabric] ステップで、[Now] をクリックして変更を確定し、[Apply] をクリックして設定を適用し ます。

次の手順では、ファブリックサイトで AP をオンボードします。

- ステップ **15** Cisco DNA Center GUI で、[Provision] タブをクリックします。
- ステップ **16 [Fabric]** タブをクリックします。 ファブリックサイトのリストが表示されます。
- ステップ **17** 作成したファブリックサイトを選択し、[Host Onboarding]タブをクリックして、APのIPプールを有効に します。
- ステップ **18** ファブリックサイト内のデバイスに適用される認証テンプレートを選択します。これらのテンプレート は、Cisco ISEから取得される事前定義済みの設定です。認証テンプレートを選択したら、[Save]をクリッ クします。
- ステップ **19** [Virtual Networks]の下で、[INFRA\_VN]をクリックして、選択した仮想ネットワークに1つ以上のIPプー ルを関連付けます。
- ステップ **20** [Virtual Network]の下で、ゲスト仮想ネットワークをクリックして、選択したゲスト仮想ネットワークの IP プールを関連付けます。
- ステップ **21** 設計フェーズ中に AP 用に作成された [IP Pool Name] チェックボックスをオンにします。
- ステップ **22** [Update] をクリックして設定を保存します。

AP は、指定したプールから IP アドレスを取得します。このプールは、AP VLAN に関連付けられてい て、いずれかの検出方法を通じてシスコ ワイヤレス コントローラに登録されます。

- ステップ **23** ホストがアクセスできるネットワーク内のワイヤレス SSID を指定します。[Wireless SSID] セクション で、ゲスト SSID または企業 SSID を選択してアドレスプールを割り当ててから、[Save] をクリックしま す。
- ステップ **24** [Inventory] > [Resync]を実行して手動で再同期をトリガーし、組み込みのワイヤレス用のCisco DNA Center で AP を確認します。 検出された AP が [Provision] ページの [Inventory] に表示され、[Status] は [Not Provisioned] として表示さ れます。
- ステップ **25** AP をプロビジョニングします。 詳細については、シスコ製 AP のプロビジョニング: Day 1 AP プロビジョニング (10 ページ)を参照し てください。
- ステップ **26** アプリケーションポリシーを設定および展開します。詳細については[、アプリケーション](b_cisco_dna_center_ug_2_3_3_chapter25.pdf#nameddest=unique_384) ポリシーの作 [成](b_cisco_dna_center_ug_2_3_3_chapter25.pdf#nameddest=unique_384)[、アプリケーションポリシーの展開、](b_cisco_dna_center_ug_2_3_3_chapter25.pdf#nameddest=unique_385)および[アプリケーションポリシーの編集](b_cisco_dna_center_ug_2_3_3_chapter25.pdf#nameddest=unique_386)を参照してください。 アプリケーションポリシーを展開する前に、Catalyst 9300 シリーズ スイッチおよび Cisco Catalyst 9500H シリーズ スイッチをプロビジョニングします。

2 つの異なる SSID で異なるビジネスとの関連性を持つ 2 つの異なるポリシーは機能しません。関連性を 設定するときは、最後に展開したポリシーが常に優先されます。

アプリケーションのデフォルトのビジネスとの関連性を変更しても、FlexConnectモードでは動作しませ  $h_{\circ}$ 

非ファブリック SSID にのみアプリケーションポリシーを適用できます。

# **Cisco Catalyst 9000** シリーズスイッチに **Catalyst 9800** 組み 込みワイヤレスを搭載したファブリックインアボックス

### ファブリックインアボックスに関する情報

Cisco Catalyst 9000 シリーズ スイッチには、Cisco DNA Center を使用して設定できる、単一の スイッチでファブリックエッジ、コントロールプレーン、ボーダー、および組み込みのワイヤ レス機能をホストする機能があります。

この機能を使用すると、小規模サイトの場所での設定が簡素化され、CiscoSD-Accessの導入コ ストが削減されます。

Cisco Catalyst 9000 シリーズスイッチに CP+ ボーダー + エッジノードを追加する方法について は、Cisco Catalyst 9800 シリーズ ワイヤレスコントローラのプロビジョニング (41ページ)を 参照してください。

### 拡張性に関する情報

![](_page_59_Picture_313.jpeg)

次の表に、デバイスの拡張性に関する情報を示します。

# リリース間コントローラモビリティの概要

リリース間コントローラモビリティ (IRCM) は、異なるソフトウェアバージョンのさまざま な シスコ ワイヤレス コントローラ で実行されるシームレスなモビリティとワイヤレスサービ スをサポートします。

Cisco DNA Center は、次のデバイスの組み合わせでゲストアンカー機能をサポートしていま す。

- アンカーコントローラとしてのCisco AireOSコントローラとフォーリンコントローラとし ての Cisco AireOS コントローラの設定。
- フォーリンコントローラとしての Cisco Catalyst 9800 シリーズ ワイヤレス コントローラと ゲストアンカーコントローラとしての Cisco AireOS コントローラの設定。
- アンカーコントローラとしての Cisco Catalyst 9800 シリーズ ワイヤレス コントローラと フォーリンコントローラとしての Cisco Catalyst 9800 シリーズ ワイヤレス コントローラの 設定。

コントローラデバイスでの IRCM の設定には、次の制約事項があります。

- フォーリンコントローラとしてのCisco AireOSコントローラの設定、およびアンカーコン トローラとしての Cisco Catalyst 9800 シリーズ ワイヤレス コントローラの設定はサポート されていません。
- ファブリックゲストアンカーの設定はサポートされていません。
- 複数のアンカーコントローラの設定、および 1 つのフォーリンコントローラの設定はサ ポートされていません。
- ゲスト SSID のみがサポートされています。
- ゲストアンカーモードでの非ゲストアンカー SSID のブロードキャストはサポートされて いません。
- モビリティトンネルは暗号化されません。

## ゲスト アンカーの設定とプロビジョニング

ゲスト アンカー シスコ ワイヤレス コントローラ を設定するには、次の手順に従います。

- ステップ **1** サイト、ビルディング、フロアなどのネットワーク階層を設計します。詳細については[、ネットワーク階](b_cisco_dna_center_ug_2_3_3_chapter7.pdf#nameddest=unique_74) [層のサイトの作成](b_cisco_dna_center_ug_2_3_3_chapter7.pdf#nameddest=unique_74)を参照してください。
- ステップ **2** AAA、DHCP、DNS サーバーなどのネットワーク サーバーを設定します。詳細については、[グローバル](b_cisco_dna_center_ug_2_3_3_chapter9.pdf#nameddest=unique_108) ネットワーク [サーバーの設定お](b_cisco_dna_center_ug_2_3_3_chapter9.pdf#nameddest=unique_108)よびCisco ISE [またはその他の](b_cisco_dna_center_ug_2_3_3_chapter9.pdf#nameddest=unique_88) AAA サーバーの追加を参照してください。
- ステップ **3** Cisco Identity Services Engine を設定し、外部 Web 認証と中央 Web 認証を使用してゲスト ワイヤレス ネッ トワークの SSID を作成します。
- ステップ **4** Cisco Discovery Protocol(CDP)または IP アドレス範囲を使用して ワイヤレスコントローラ を検出し、そ のデバイスが **[Devices]** > **[Inventory]** ウィンドウに [Managed] 状態で表示されていることを確認します。詳 細については、[「検出の概要](b_cisco_dna_center_ug_2_3_3_chapter4.pdf#nameddest=unique_82)」を参照してください。
- ステップ **5** アクティブなメイン ワイヤレスコントローラ として外部 ワイヤレスコントローラ をプロビジョニングし ます。「Cisco AireOS コントローラのプロビジョニング (2 ページ)」を参照してください。
- ステップ **6** ゲスト アンカーとして ワイヤレスコントローラ のロールを選択し、ゲスト アンカー コントローラをプロ ビジョニングします。詳細については、「Cisco AireOS コントローラのプロビジョニング (2ページ)」 を参照してください。
- ステップ **7** CLI、SNMP、HTTP、HTTPSなどのデバイスクレデンシャルを設定します。詳細については、[グローバル](b_cisco_dna_center_ug_2_3_3_chapter9.pdf#nameddest=unique_117) CLI [クレデンシャルの設定、](b_cisco_dna_center_ug_2_3_3_chapter9.pdf#nameddest=unique_117)グローバル SNMPv2c [クレデンシャルの設定、](b_cisco_dna_center_ug_2_3_3_chapter9.pdf#nameddest=unique_118)[グローバル](b_cisco_dna_center_ug_2_3_3_chapter9.pdf#nameddest=unique_119) SNMPv3 クレデン [シャルの設定](b_cisco_dna_center_ug_2_3_3_chapter9.pdf#nameddest=unique_119)、およびグローバル HTTPS [クレデンシャルの設定を](b_cisco_dna_center_ug_2_3_3_chapter9.pdf#nameddest=unique_120)参照してください。

# **IRCM**:**Cisco AireOS** コントローラと **Cisco Catalyst 9800** シリーズ ワイヤ レス コントローラ

始める前に

• Cisco Catalyst 9800 シリーズ ワイヤレス コントローラ および Cisco AireOS コントローラを 検出します。

Catalyst 9800 シリーズ ワイヤレス コントローラを検出するには、NETCONF を有効にして ポートを 830 に設定する必要があります。NETCONF は、ネットワークデバイスの設定を インストール、操作、削除するためのメカニズムです。

詳細については、CDP [を使用したネットワークの検出ま](b_cisco_dna_center_ug_2_3_3_chapter4.pdf#nameddest=unique_95)たはIP [アドレス範囲を使用した](b_cisco_dna_center_ug_2_3_3_chapter4.pdf#nameddest=unique_96) [ネットワークの検出を](b_cisco_dna_center_ug_2_3_3_chapter4.pdf#nameddest=unique_96)参照してください。

• サイト、ビルディング、フロアを追加してネットワーク階層を設計すると、後で設計の設 定や構成を適用する場所を簡単に特定できるようになります。

新しいネットワーク階層を作成するには、[ネットワーク階層のサイトの作成お](b_cisco_dna_center_ug_2_3_3_chapter7.pdf#nameddest=unique_74)よび[建物の](b_cisco_dna_center_ug_2_3_3_chapter7.pdf#nameddest=unique_180) [追加を](b_cisco_dna_center_ug_2_3_3_chapter7.pdf#nameddest=unique_180)参照してください。

• AP の位置情報を追加し、フロアマップに配置して、ヒートマップカバレッジを可視化し ます。

詳細については、「[フロアマップでの](b_cisco_dna_center_ug_2_3_3_chapter8.pdf#nameddest=unique_201) AP の操作」を参照してください。

• AAA(Cisco ISEがネットワークとクライアントエンドポイント向けに設定されている)、 NetFlow コレクタ、NTP、DHCP、DNS、syslog、SNMP トラップなどのネットワーク設定 を定義します。これらのネットワークサーバーが、ネットワーク全体のデフォルトになり ます。AAA サーバーを追加するときに、TACACS サーバーを追加できます。

詳細については、[ネットワーク設定の概要、](b_cisco_dna_center_ug_2_3_3_chapter9.pdf#nameddest=unique_173)グローバル ネットワーク [サーバーの設定、](b_cisco_dna_center_ug_2_3_3_chapter9.pdf#nameddest=unique_108) および「AAA [サーバーの追加](b_cisco_dna_center_ug_2_3_3_chapter9.pdf#nameddest=unique_88)」を参照してください。

- ゲスト ワイヤレス ネットワークの SSID を作成します。 詳細については、「ゲスト ワイヤレス [ネットワークの](b_cisco_dna_center_ug_2_3_3_chapter9.pdf#nameddest=unique_34) SSID の作成」を参照してくださ い。
- フォーリンコントローラとアンカーコントローラのWLANプロファイル名は、モビリティ に対して同じにする必要があります。
- ステップ **1** メニューアイコン( )をクリックして、**[Provision]** > **[Network Devices]** > **[Inventory]** の順に選択しま す。

**[Inventory]** ウィンドウが表示され、検出されたデバイスが一覧表示されます。

- ステップ **2** フォーリンコントローラとしてプロビジョニングする Catalyst 9800 シリーズ ワイヤレス コントローラの 横にあるチェックボックスをオンにします。
- ステップ **3** [Actions] ドロップダウンリストから、**[Provision]** > **[Provision]** を選択します。
- ステップ **4** [Assign Site] ウィンドウで、[Choose a Site] をクリックして Catalyst 9800 シリーズ ワイヤレス コントロー ラ デバイスにサイトを割り当てます。
- ステップ **5** [Add Sites] ウィンドウで、サイト名の横にあるチェックボックスをオンにして Catalyst 9800 シリーズ ワ イヤレス コントローラ を関連付けます。
- ステップ **6 [Save]** をクリックします。
- ステップ **7** [Apply] をクリックします。
- ステップ **8 [**次へ **(Next)]** をクリックします。
- ステップ **9** Catalyst 9800 シリーズ ワイヤレス コントローラ のロールを [Active Main WLC] として選択します。
- ステップ **10** アクティブなメイン ワイヤレスコントローラ では、インターフェイスと VLAN の詳細を設定する必要 があります。
- ステップ **11** [Assign Interface] エリアで、次の操作を実行します。
	- [VLAN ID]:VLAN ID の値を入力します。
	- [IP Address]:インターフェイス IP アドレスを入力します。
	- [Gateway IP Address]:ゲートウェイ IP アドレスを入力します。
	- [Subnet Mask (in bits)]:インターフェイスのネットマスクの詳細を入力します。
	- Catalyst 9800 シリーズ ワイヤレス コントローラ では、IP アドレス、ゲートウェイ IP アドレ ス、およびサブネットマスクを割り当てる必要はありません。 (注)
- ステップ **12 [Next]** をクリックします。
- ステップ **13** [Summary] ウィンドウで、設定の詳細を確認します。
- ステップ **14** [Deploy] をクリックし、Catalyst 9800 シリーズ ワイヤレス コントローラ をフォーリンコントローラとし てプロビジョニングします。
- ステップ **15 [Devices]** > **[Inventory]** ウィンドウで、ゲストアンカーコントローラとしてプロビジョニングする Cisco AireOS コントローラの横にあるチェックボックスをオンにします。
- ステップ **16** 手順 3 ~ 8 を繰り返します。
- ステップ **17** Cisco AireOS コントローラのロールを [Guest Anchor] として選択します。
- ステップ **18** ゲストアンカー ワイヤレスコントローラ の場合は、インターフェイスと VLAN の詳細を設定する必要 があります。
- ステップ **19** 手順 11 ~ 14 を繰り返します。

# **Meraki** デバイスのプロビジョニング

この手順では、Meraki ダッシュボードによって管理されている Cisco Meraki デバイスに SSID をプロビジョニングする方法について説明します。

#### 始める前に

- Meraki ダッシュボードを Cisco DNA Center と統合します。Meraki [ダッシュボードの統合](b_cisco_dna_center_ug_2_3_3_chapter5.pdf#nameddest=unique_126) を参照してください。
- SSID を作成します[。エンタープライズ](b_cisco_dna_center_ug_2_3_3_chapter9.pdf#nameddest=unique_33) ワイヤレス ネットワーク用 SSID の作成を参照し てください。

![](_page_63_Picture_2.jpeg)

す。

- [Open]:この SSID は、Meraki ダッシュボードの [Open] に対 応しています。
	- [WPA2 Personal]:この SSID は、Meraki ダッシュボードの [preshared key with WAP2] に対応しています。
	- [WPA2 Enterprise]:この SSID は、Cisco Meraki ダッシュボー ドのMeraki認証またはマイRadiusサーバーを使用したWAP-2 暗号化に対応しています。Cisco DNA Center における建物レ ベルのクライアントおよびエンドポイントの認証用に AAA サーバーまたは Cisco ISE サーバーを定義している場合は、 その設定が Meraki ダッシュボードの [my Radius server] にプ ロビジョニングされます。それ以外の場合は、Merakiデバイ スによる認証に [Meraki Radius] が使用されます。

すべての SSID に対して、インターフェイス名を選択できます。 Cisco DNA Center で [Management] インターフェイスを選択した場 合、VLAN ID は 0 です。つまり、Cisco Meraki ダッシュボードで はサポートされないため、CiscoMerakiダッシュボードではVLAN タギングは無効になります。Cisco DNA Center で SSID のカスタ ムインターフェイスを作成すると、Cisco Meraki ダッシュボード で、カスタムインターフェイス名と VLAN ID を使用して AP タグ が作成されます。

• ネットワークプロファイルを作成し、SSID がプロビジョニングされるサイトに割り当て ます。

Cisco DNA Center のネットワーク階層 **[Sites]** > **[Buildings]** は、 Merakiダッシュボードの**[Organization]** > **[Network]**に対応してい ます。ワークフローの [Add Sites to Profile] ウィンドウで、 [Buildings] を選択することをお勧めします。 (注)

![](_page_63_Picture_10.jpeg)

Cisco DNA Center Meraki ネットワークを作成して、SSID をネットワークにプロビジョニング します。Meraki ダッシュボードは、Meraki ネットワーク構成を Meraki デバイスにプロビジョ ニングします。 (注)

ステップ1 メニューアイコン (=) をクリックして、[Provision]。

**[Network Devices]** > **[Inventory]** ウィンドウが表示され、検出されたすべてのデバイスが示されます。

ステップ **2** Meraki ダッシュボードを表示するには、左側のペインで [Global] サイトを展開し、ビルディングを選択 します。

選択したビルディングで使用可能なすべての Meraki ダッシュボードが表示されます。

- ステップ **3** プロビジョニングする Meraki ダッシュボードの横にあるチェックボックスをオンにします。
- ステップ **4** [Actions] ドロップダウンリストから、**[Provision]** > **[Provision Device]** を選択します。 [AssignSite]ウィンドウが表示され、Merakiダッシュボードと関連付けられたビルディングを確認できま す。
- ステップ **5** 関連付けられたビルディングを変更するには、[Choose a site] をクリックします。
- ステップ **6** [Choose a site] ウィンドウで、ビルディングを選択して [Save] をクリックします。
- ステップ **7 [**次へ **(Next)]** をクリックします。

[設定 (Configuration) ]ウィンドウが表示されます。管理ビルディングは、プライマリロケーションで 表示できます。

- ステップ **8** Meraki ダッシュボードのセカンダリ管理ロケーションを選択するには、[Select Secondary Managed AP Locations] をクリックします。
- ステップ **9** [Managed AP Location] ウィンドウで、ビルディング名の横にあるチェックボックスをオンにします。
- ステップ **10** [Save] をクリックします。
- ステップ **11** [Next] をクリックします。 [Summary(サマリ)] ウィンドウには、次の情報が表示されます。

#### • **Device Details**

- ネットワーク設定
- **SSID**
	- (注) Meraki 展開では、各ネットワークで最大 15 の SSID がサポートされています。
- 管理サイト
- **ステップ12** [展開 (Deploy)]をクリックします。
- ステップ **13** [Provision Devices] ウィンドウで、次の手順を実行して CLI 設定をプレビューします。
	- [Generate Configuration Preview] オプションボタンをクリックします。
	- [Task Name] フィールドに、CLI プレビュータスクの名前を入力し、[Apply] をクリックします。
	- [Task Submitted] ポップアップで、[Work Items] リンクをクリックします。
		- 「Task Submitted] ポップアップが表示されなかった場合は、メニューアイコン(三)をク リックし、**[Activities]** > **[Work Items]** の順に選択します。 (注)
- [Work Items] ウィンドウで、設定プレビュー要求を送信した CLI プレビュータスクをクリックしま す。
- CLI 設定の詳細を表示し、[Deploy] をクリックします。
- 即座にデバイスを展開するには、[Now]オプションボタンをクリックし、[Apply]をクリックします。
- 将来の日付と時刻でデバイスの展開をスケジュールするには、[Later] オプションボタンをクリック し、展開する日時を定義します。
- [Information] ポップアップで、次の手順を実行します。
	- [Work Items]ウィンドウからCLIプレビュータスクを削除する場合は、[Yes]をクリックします。
	- [Work Items] ウィンドウでタスクを保持する場合は、[No] をクリックします。
		- CLI タスクは、[Work Items] ウィンドウで完了済みとしてマークされます。このタス クの CLI 設定は表示することはできますが、再度展開することはできません。 (注)

展開が正常に完了すると、「デバイスインベントリ (Device Inventory) 1ウィンドウの「プロビジョニング ステータス (Provision Status) 1列に「成功 (SUCCESS) 」と表示されます。

# リモート テレワーカー デバイスのプロビジョニング

次のトピックでは、リモートテレワーカーサイトのコンポーネントと、リモートテレワーカー デバイスをプロビジョニングする手順について説明します。

### リモートテレワーカーの導入の概要

#### 導入コンポーネント

Cisco リモートテレワーカーの導入は、シスコ ワイヤレスコントローラ、Cisco OfficeExtend ア クセスポイント(AP)、および企業ファイアウォールの 3 つの主要コンポーネントを中心に 構築されています。次のモデルがこの導入でサポートされています。

- ワイヤレスコントローラ:Cisco AireOS 5520、8540、3504 コントローラ<sup>2</sup>、Cisco Catalyst 9800-40、9800-80 および 9800-L ワイヤレスコントローラ
- アクセスポイント : Cisco Aironet 1815T(テレワーカー)アクセスポイント、Cisco Catalyst 9800 シリーズ アクセスポイント

#### シスコ ワイヤレス コントローラについて

Ciscoのコントローラは、システム全体のワイヤレスWLAN機能(セキュリティポリシー、侵 入防御、RF管理、Quality of Service (QoS)、モビリティなど)を担っています。シスコのAP

<sup>2</sup> Cisco Aironet 1815 テレワーカー アクセス ポイントのみでサポートされます。

と連携して動作し、テレワーカーのビジネスクリティカルなワイヤレスアプリケーションをサ ポートします。コントローラは、ネットワーク管理者が安全かつスケーラブルなテレワーカー 環境を構築するために必要な制御、スケーラビリティ、セキュリティ、および信頼性を提供し ます。

ユーザーが会社のデバイスを組織のオンサイト ワイヤレス ネットワークに接続できるように するために、リモート テレワーク ソリューションは、組織内でデータと音声をサポートする ものと同じワイヤレス Secure Set Identifier(SSID)をテレワーカーの自宅で提供します。

#### **Cisco OfficeExtend** アクセス ポイント

APをコントローラから独立して動作させることはできません。APは、コントローラリソース と通信するときに、必要に応じてその設定をダウンロードし、ソフトウェアまたはファーム ウェアイメージを同期します。AP は、コントローラへのセキュアな Datagram Transport Layer Security (DTLS) 接続を構築し、企業のオフィスと同じプロファイルを使用してリモートWLAN 接続を確立します。セキュアなトンネリングにより、すべてのトラフィックを一元化されたセ キュリティ ポリシーに対して検証でき、家庭用のファイアウォールに関連する管理オーバー ヘッドを最小限に抑えられます。

#### 企業のファイアウォール

コントローラは緩衝地帯 (DMZ)に配置する必要があり、企業ファイアウォールは、ファイア ウォール経由でのコントローラへの CAPWAP 制御とデータトラフィックを許可する必要があ ります。ファイアウォールの一般設定では、ファイアウォール経由での CAPWAP 制御および CAPWAP管理ポート番号が許可されます。コントローラとAPの間の通信用に、ファイアウォー ルで UDP 5246 および 5247 ポートを開く必要があります。

#### 展開設定(**Deployment Configuration**)

最も柔軟で安全なリモートテレワーカー構成を実現するには、専用のコントローラペアをイン ターネットエッジ DMZ 専用に展開します。インターネットからのトラフィックは、内部ネッ トワークではなく DMZ で終端しますが、リモート AP は引き続き内部ネットワークに直接接 続されています。

![](_page_67_Figure_2.jpeg)

図 **<sup>1</sup> :** サンプルのリモートテレワーカー導入シナリオ

### リモートテレワーカーサイトの作成

リモートテレワーカーサイトは、ワイヤレスコントローラとリモート テレワーカー アクセス ポイント (AP) を管理するためだけに使用される専用サイトです。リモートテレワーカーサ イトを作成するには、サイトでリモートテレワーカー機能を有効にする必要があります。一度 有効にすると、リモートテレワーカー機能は、サイトの階層内のサイト、建物、またはフロア に対して個別に無効にすることはできません。サイトでは、リモートテレワーカー機能のみを 管理できます。

テレワーカーサイトでは、切り替えはコントローラから集中的に実行されます。ローカルス イッチングで Flex Connect のネットワークプロファイルを設定することはできません。

#### 始める前に

- テレワーカーの展開で使用されるサポート対象デバイスを理解します。
- インベントリにシスコワイヤレスコントローラおよびシスコのAPがあることを確認して ください。ない場合は、デバイスを検出するか、手動で追加します。詳細については、 [ネットワークの検出ま](b_cisco_dna_center_ug_2_3_3_chapter4.pdf#nameddest=unique_81)たはネットワーク [デバイスを追加](b_cisco_dna_center_ug_2_3_3_chapter5.pdf#nameddest=unique_116)を参照してください。
- ネットワークに適したグローバル ワイヤレス ネットワーク設定を構成します。詳細につ いては、グローバル [ワイヤレス設定の構成](b_cisco_dna_center_ug_2_3_3_chapter9.pdf#nameddest=unique_238)を参照してください。
- ステップ **1** リモートテレワーカー AP を管理するためのサイトを作成します。[「ネットワーク階層のサイトの作成](b_cisco_dna_center_ug_2_3_3_chapter7.pdf#nameddest=unique_74)」 を参照してください。
- ステップ2 建物とフロアを追加します。[「建物の追加](b_cisco_dna_center_ug_2_3_3_chapter7.pdf#nameddest=unique_180)」を参照してください。
- ステップ **3** リモートテレワーカーサイトのワイヤレスネットワーク設定を構成します。
	- a) メニューアイコン( )をクリックして、**[Design]** > **[Network Settings]** > **[Wireless]** の順に選択しま す。
	- b) ナビゲーションツリーから、リモートテレワーカーサイトを選択します。
	- c) 下にスクロールして、[Enable Remote Teleworker] チェックボックスをオンにします。
	- d) **[Save]** をクリックします。
- ステップ **4** コントローラをサイトに割り当てます。[「デバイスをサイトに追加する](b_cisco_dna_center_ug_2_3_3_chapter5.pdf#nameddest=unique_132)」を参照してください。
- ステップ **5** AP をサイトに割り当てます。「[デバイスをサイトに追加する」](b_cisco_dna_center_ug_2_3_3_chapter5.pdf#nameddest=unique_132)を参照してください。

シリアル番号またはMACアドレスを使用できますが、両方を混在させることはできません。または、CSV ファイルをアップロードすることがきます。

ステップ **6** ワイヤレスネットワーク設定で、AP を承認済み AP リストに追加します。

- a) 左側の階層ツリーで、次を選択します。 [Global] を選択します。
- b) メニューアイコン( )をクリックして、**[Design]** > **[Network Settings]** > **[Wireless]** の順に選択しま す。
- c) [Authorized Access Points] で、[Manage Authorized Access Points] をクリックします。
- d) [Manage Authorized Access Points] ペインで、AP の MAC アドレス、シリアル番号、またはその両方を 入力して、コントローラへの参加が許可される AP を識別します。

コントローラは、認証リストに含まれている AP からの CAPWAP 要求にのみ応答します。

ステップ **7** コントローラをプロビジョニングします。

- a) メニューアイコン ( = ) をクリックして、[Provision] > [Inventory] の順に選択します。 [Inventory] ウィンドウが表示され、検出されたデバイスが一覧表示されます。
- b) プロビジョニングするコントローラを見つけます。
- c) デバイス名の横にあるチェックボックスをオンにします。
- d) [Actions] ドロップダウンリストから、**[Provision]** > **[Provision Device]** を選択します。
- e) [Assign Site] ウィンドウで、割り当てられたサイトを選択して [Save] をクリックします。
- f) [Next] をクリックします。
- g) (任意) [Configuration] ウィンドウの [NAT Address for Remote Teleworker] で、[Enable NAT Address] チェックボックスをオンにして、NAT IP アドレスを入力します。
- h) [Next] をクリックします。
- i) [Model Configuration] ウィンドウで [Next] をクリックします。
- j) [Advanced Configuration] ウィンドウで [Next] をクリックします。
- k) [Summary] ウィンドウで設定を確認し、[Deploy] をクリックします。
- l) [Provision Device] スライドインペインで、[Now] を選択し、[Apply] をクリックします。

ステップ **8** シスコ ワイヤレス コントローラがプロビジョニングされたら、AP をプロビジョニングできます。

- a) メニューアイコン ( = ) をクリックして、[Provision] > [Inventory] の順に選択します。 [Inventory] ウィンドウが表示され、検出されたデバイスが一覧表示されます。
- b) プロビジョニングする AP を見つけます。
- c) デバイス名の横にあるチェックボックスをオンにします。
- d) [Actions] ドロップダウンリストから、**[Provision]** > **[Provision Device]** を選択します。
- e) [Assign Site] ウィンドウで、[Choose a floor] をクリックし、AP をフロアに割り当てます。
- f) [Save] をクリックします。
- g) [Next] をクリックします。
- h) [Configuration] ウィンドウで [Next] をクリックします。
- i) [Summary] ウィンドウで設定を確認し、[Deploy] をクリックします。
- j) [Provision Device] スライドインペインで、[Now] を選択し、[Apply] をクリックします。

翻訳について

このドキュメントは、米国シスコ発行ドキュメントの参考和訳です。リンク情報につきましては 、日本語版掲載時点で、英語版にアップデートがあり、リンク先のページが移動/変更されている 場合がありますことをご了承ください。あくまでも参考和訳となりますので、正式な内容につい ては米国サイトのドキュメントを参照ください。